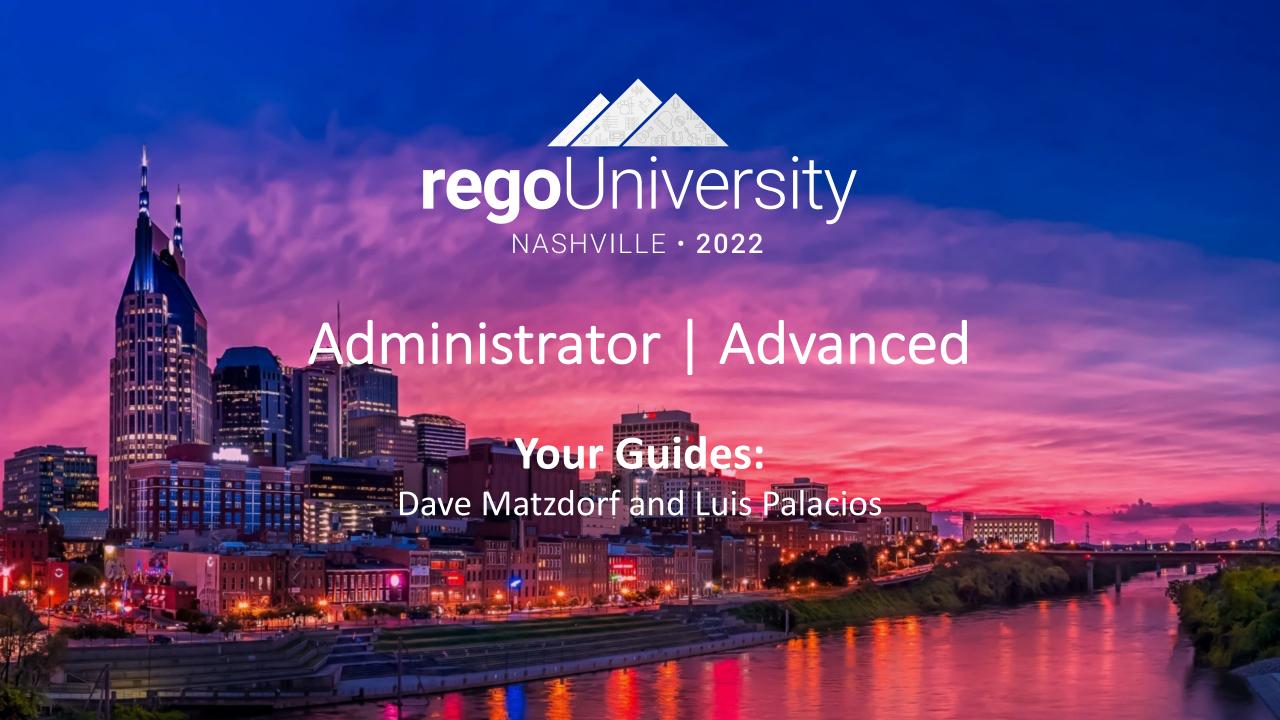

#### Agenda

- Introduction
- Objects, Attributes and Views/Fields
- Studio and Modern UX
- Introduction to SQL
- Lookups, Queries and Portlets
- Introduction to Workflows (Processes)
- XOG (XML Open Gateway)
- REST API

# Introduction

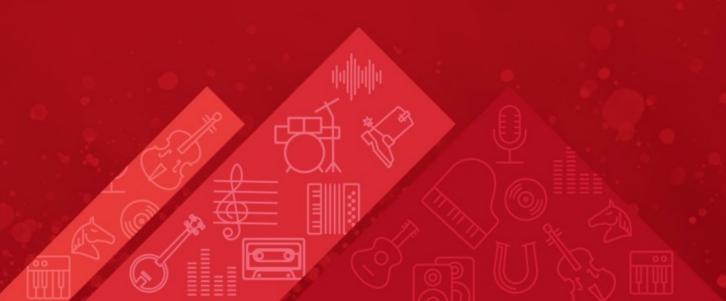

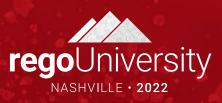

# Objects, Attributes and Views/Fields

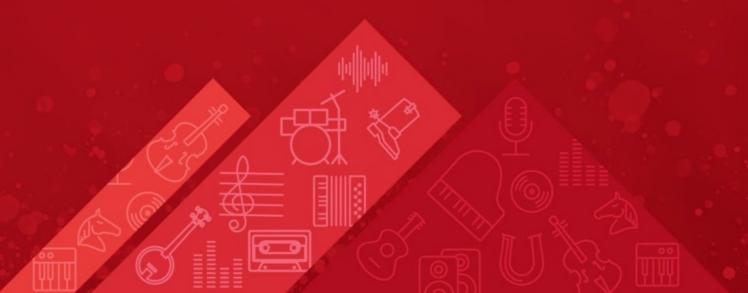

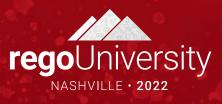

## Clarity Studio

- Studio is the interface used to create new or modify existing components and customize the UI to meet the needs of your organization.
- A Full license is required to use this functionality and users must have a variety of related security rights (Administration-Studio, Create/Edit Objects, Portlets, Pages, etc).
- Studio is accessed via the Administration menu

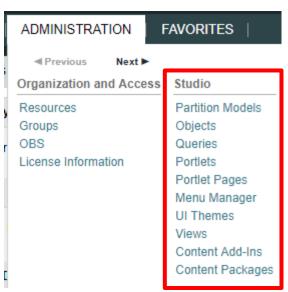

## Objects

- Objects are the major functional components of CA PPM
- Objects define the attributes (fields), subpages (links), page layout, and views that make up your configured instance of CA PPM
- In addition to the stock objects delivered with the system, you can create custom objects. Custom objects are essentially tables inside the database that begin with "ODF\_CA"
- Use the default objects or create custom objects and sub-objects to manage information for specific business needs
- Once you create an object, add attributes, links, and actions and set up the views

# Objects (continued)

- Each object has four distinct pieces you can configure
  - Properties
  - Attributes
  - Links
  - Views
- Things to remember
  - You can only delete Custom Attributes
  - Attributes need an API Attribute ID to show in the New UX
  - Adding more than 100 custom attributes to a single custom object may impact performance
  - A hierarchy with a maximum of three levels of objects can be created, and allow child objects to inherit properties and access rights from parent objects

# Objects: Types

- Stock Objects
  - Primary Standard Objects
    - Project
    - Task
    - Team
    - Resource
    - Company
    - Application
- Custom Objects
  - Master Objects
  - Sub-Objects

## Objects: Investment Object

- The Investment object is a special component that provides the ability to define attributes one time and share them across select OOTB objects
- These objects "inherit" attributes from the Investment object:
  - Project, Idea, Other Work, Application, Asset, Product, Service
  - Modern UX Custom Investments
- Streamlines the creation process and ensures consistency across objects
- You may re-label attributes on shared objects if needed (ID remains the same)
- Attributes defined at the investment level are available to the stock objects noted above but are not required
- You must make updates to Investment attributes at the Investment level

#### Attributes

- Attributes are the fields on an object that store information
- The attributes of each object are available on the Attribute screen within the object
- Many attributes are delivered out-of-the-box, but you can create additional attributes using Studio
- Once created, you can organize and place attributes:
  - Classic UI: on views and portlets and use for reporting
  - Modern UX: Views and Blueprints
  - Example: "Start Date" is an attribute of the project object
- Details on the various data types can be found in the Studio Developer Guide

## Attribute Data Types

- When creating attributes, the following data types are available:
  - String (2000-character maximum)
  - Large String Plain Text
  - Large String Rich Text
  - Number
  - Calculated
  - Money (includes currency code)
  - Boolean (checkbox)
  - Date
  - Lookup (related lookup needs to be available create prior to creating attribute)
  - Multi-Valued lookup (same note above applies)
  - Attachment
  - Time-varying
  - URL (Links to actual data)
  - Rich Text (Only available in MUX)

#### Calculated Attributes

- A Calculated attribute displays a dynamic, read-only value
- Values are calculated from other existing attribute values
- Values are calculated every time the user accesses or refreshes the page
- These values are not stored in the database
- Calculated attributes can only read the following data types:
  - Number: Use this data type to calculate a number value like a sum or average
  - String: Use this data type to concatenate two or more text values
    - Example: concatenate the value of the attribute "created\_by" and the constant "2007" to produce a result of "ssmith 2007"
  - **Date**: Use this data type when you need to calculate dates using basic arithmetic or to provide the current date
- NOTE You cannot delete source attributes used in a calculated attribute!

## Attributes: Auto-Numbering

- Clarity provides the ability to create your own numbering/naming scheme for object instances (PRJnnnnn, APPnnnnn, etc)
- The scheme can be numeric or a mixture of characters and numbers
- Two out-of-the-box attributes that are commonly auto-numbered are "Name" and "ID"
- Configuration is done via the Auto-numbering tab on the attribute detail

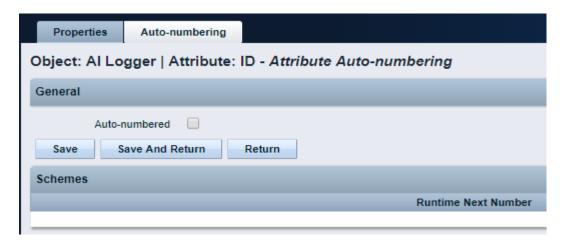

#### Attributes: Exercise

- Create a new custom sub-object to the project object
  - Administration -> Objects
  - Click New and fill out the required fields

Object Name: Meaningful name summarizing the object function
Object ID: Use a standard naming convention; many start with a customer ID + "\_" (special characters and spaces should not be used in IDs)

#### **Master or Subobject**

- Choose Master if object is to be standalone
- Choose Subobject if object is to be accessed via another object (1 to many relationship)
  - Choose the Master object by using the browse button

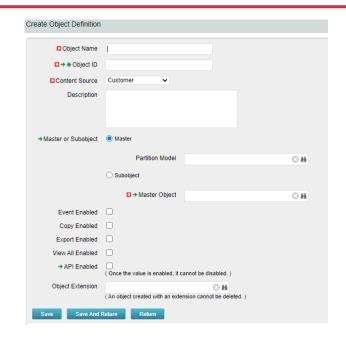

- Select the following checkboxes if they apply
  - **Event Enabled:** Specifies that the process engine is notified of object instances that are created or updated. (If a process needs to get driven off the object).
  - Copy Enabled: Specifies that copies can be made of the object instances.
  - Export Enabled: Specifies that object instances can be exported to XML.
  - **View All Enabled:** Specifies that the object instances can have a view containing all properties, subobject lists, and page portlets that can be personalized on a single page.
  - API Enabled: Allows custom objects that are a sub object of projects/investments to show in the New UX.
  - Include in Datawarehouse: Enabled the object to be available in the DWH.
  - Object Extension: Used to create custom Investments, by associating to the Investment Object.

Notice the default fields included in the newly created object

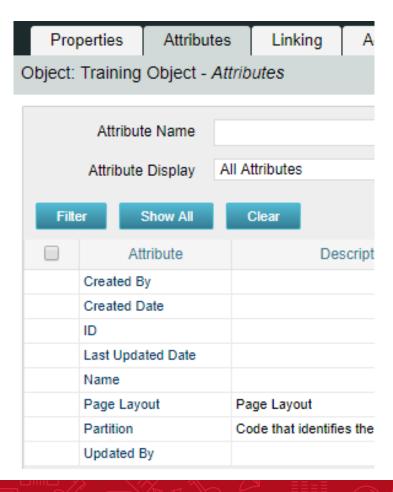

**Created By and Created Date**: Keep track of who and when the record was created.

**Last Updated By and Updated By**: Keep track of the last person who updated the record and when.

\*\* Note: Outside of custom objects there are OOTB jobs / processes that will skew the results of the last updated by and date fields, as the application often makes updates to the record.

**Page Layout:** Each object defaults to a standard layout with tabs such as Properties, Processes, and Audit. This can be customized by adding a new custom page layout. (Details later on)

Name and ID: Used to identify the record; Name can be repeated multiple times while the ID has to be unique. Autonumbering is often used to force that uniqueness and standardization.

- Add 3 or 4 attributes of different varieties to your new custom object
  - Click New and fill out required fields as well as Data Type

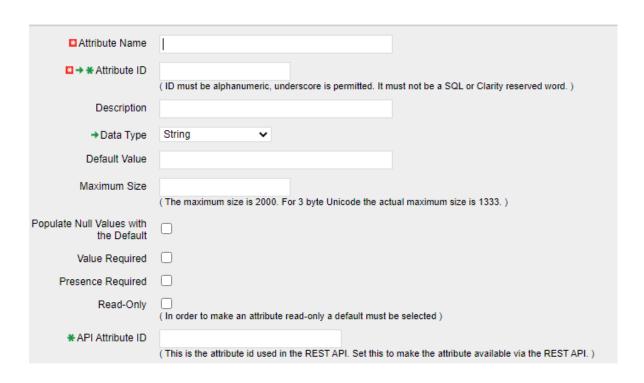

**Attribute Name:** Name of attribute (display name can be changed later in fields if need be)

**Attribute ID:** Unique ID for attribute (spaces and special characters not allowed)

**Description:** Meaningful explanation for attribute usage

**Data Type:** Type of attribute

Lookup: Only shows up for "Lookup" and

"Mutli Valued Lookup" types

**Default:** Default value to populate attribute

with (if applicable)

**API Attribute ID:** Required for field to show in New UX. Only available if Object is API Enabled

- Select the following checkboxes if they apply:
  - **Populate Null Values with the Default**: If an attribute is added after instances have already been created, this will populate the existing records with the default value.
  - Value Required: Specifies whether a value is required for the attribute.
  - Presence Required: Specifies that the attribute always appears in the Edit Properties view.
  - **Read-Only**: Specifies that a user cannot make changes to the value in the attribute.
  - Include in the Datawarehouse: Include the field in the DWH schema.
  - Attribute API Alias: Alias to enable the attribute through REST API.

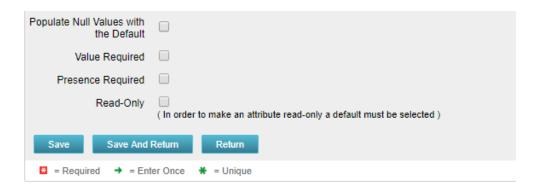

- Auto-number the ID attribute
  - Select the auto-numbering tab
  - Check the "Auto-numbered" box and click "Save"
  - Select Scheme -> Edit

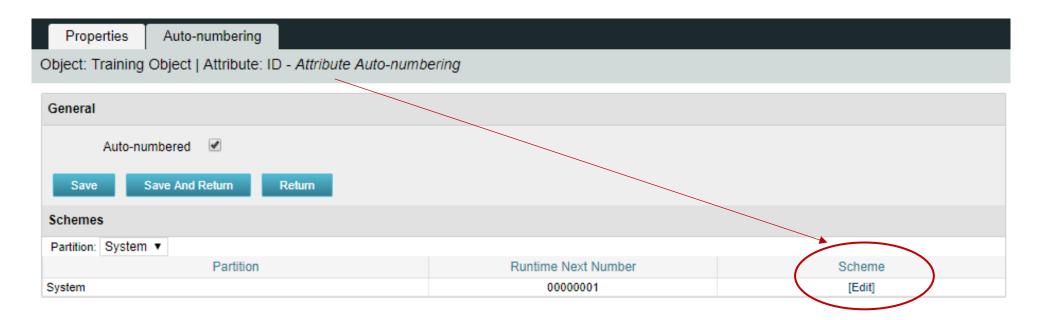

• The default segment type is numeric, but this can be modified to include text

characters as well.

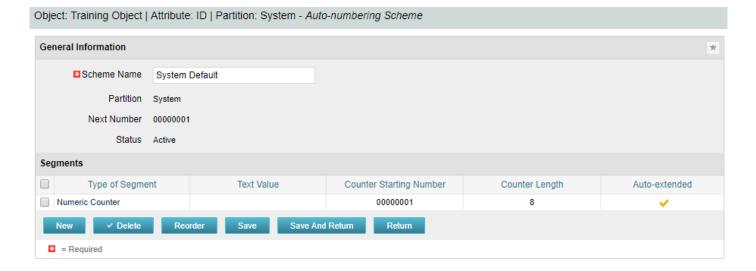

• Select "New" and set Type of Segment = "Text" and type the text value into "Value" field.

Segment Properties

Click Save and Return.

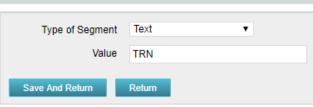

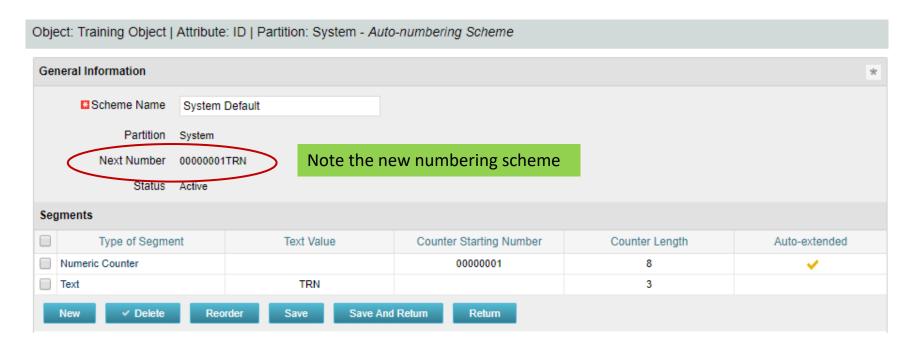

• The new scheme defaults into the order it was entered. To reorder to have the text in front select "Reorder" and move the segments accordingly.

• Select "Save and Return."

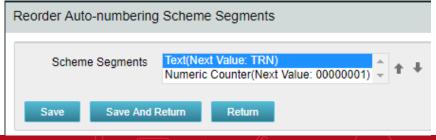

#### Fields and Views

- Fields are representations of the available attributes which are placed onto screens and list views
- Field names can be different than the attribute (relabeled)
- They provide additional options and allow flexibility in view configuration:
  - Browse vs Pull-Down (for lookups)
  - Hints and Tooltips
  - Size of the field on the screen and text boxes
  - Default value
  - Required (even if NOT required)
  - List alignment
  - List column width
  - List word wrapping

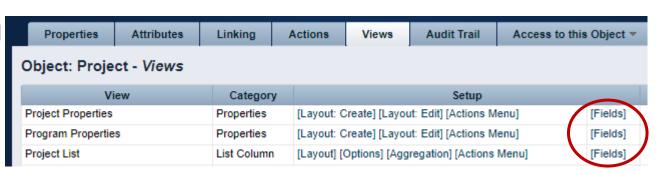

## Fields: Adding to a Screen

Fields can be added or removed on the Create and Edit screens

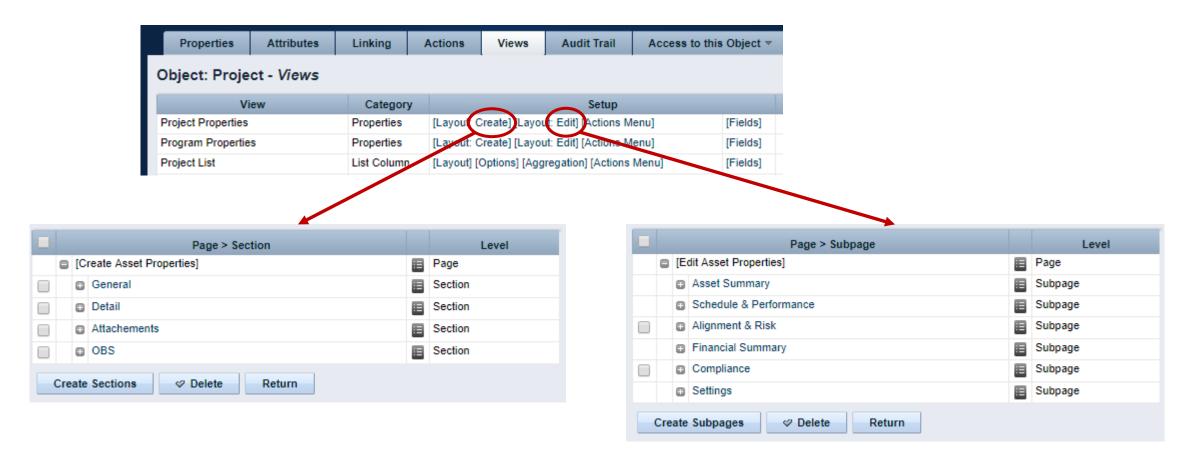

## Fields: Adding to a List

Fields can also be added or removed on the List view

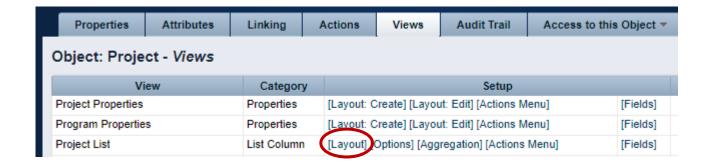

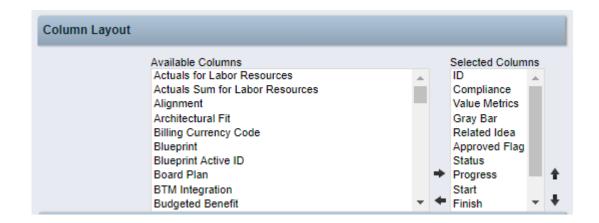

#### Fields: List Options

- Consider the following List view options to improve the user experience:
  - Rows per Page
  - Allow Configuration
  - Filter results

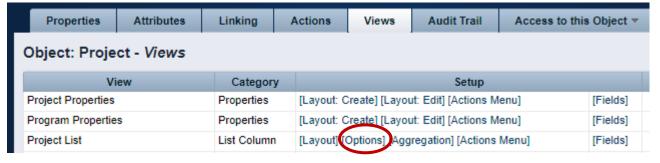

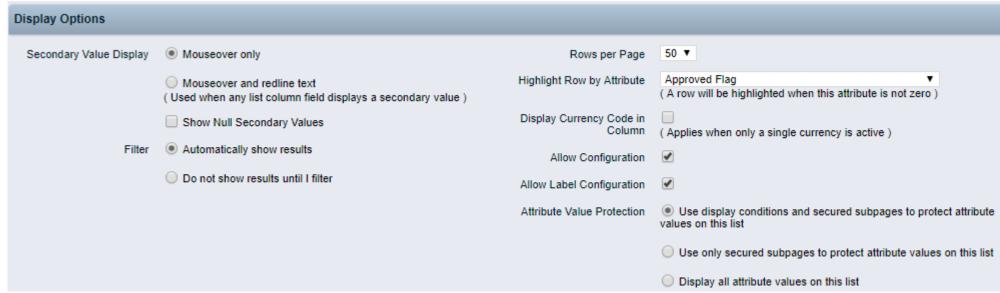

#### Fields: Exercise

- Using the new object do the following:
  - Modify field "ID" to make read-only
    - Navigate to Administration -> Objects -> <Object Name> -> Attributes
    - Select the ID field and open. Set a default value. Click Save and Return.

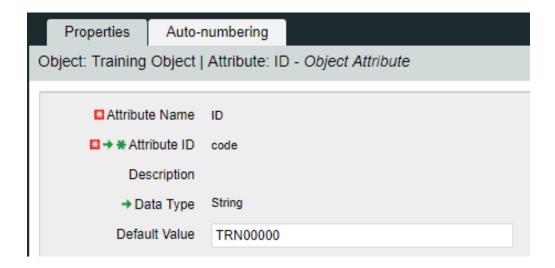

- Select "Views" tab
- On the General -> Properties line click the "Fields" link

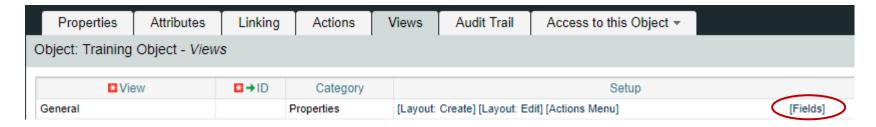

Click on the properties icon next to the "ID" field

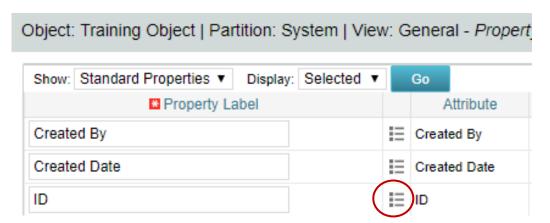

Select the "Hidden" checkbox

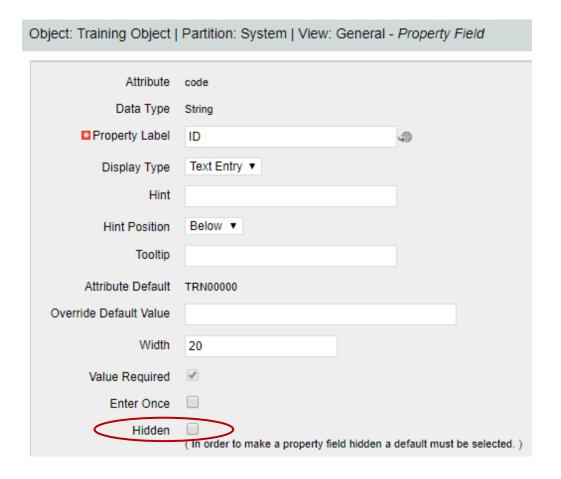

- Make one of the new attributes "Required" within the field properties
  - Navigate to Administration -> Objects -> <Object Name> -> Attributes
  - Select a field (newly created) and open properties.
  - Select the "Value Required" checkbox and click "Save."

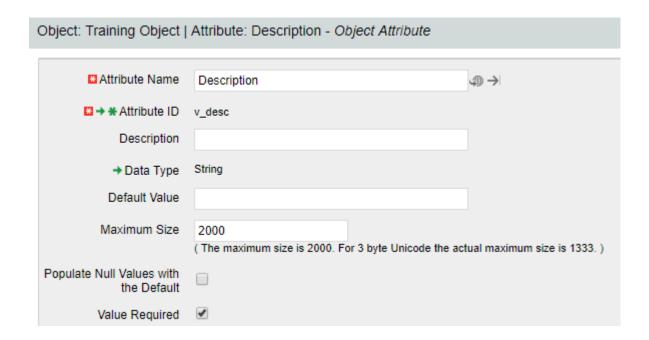

- Add a hint for entering one of the values and place it below the field.
  - Navigate to Administration -> Objects -> <Object Name> -> Views
  - From the General -> Properties line click on "Fields"
  - Choose a field that you want to add some verbiage to help the user when entering information.
  - Add verbiage to the "Hint" text box and choose a position.

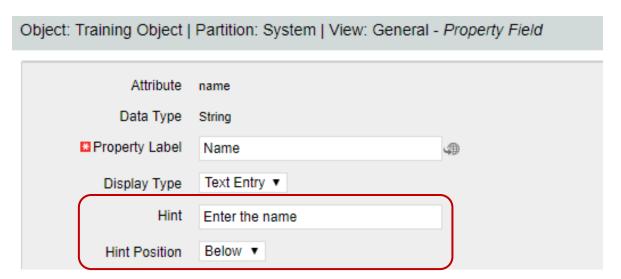

#### **Actions**

- Object actions are individual operations that can be selected to be done from either the list or properties view within an object instance
  - Examples of actions are the ability to run a report (only Business Objects), initiate a process instance, copy an object instance, etc.
- Each object has some default actions available to them
- To utilize an action the action menu needs to be configured
  - Within an object this is located within the "Views" tab and by clicking on "Actions Menu" for the specific view being configured
- Actions and the associated menus can be renamed as needed

# Studio and Modern UX

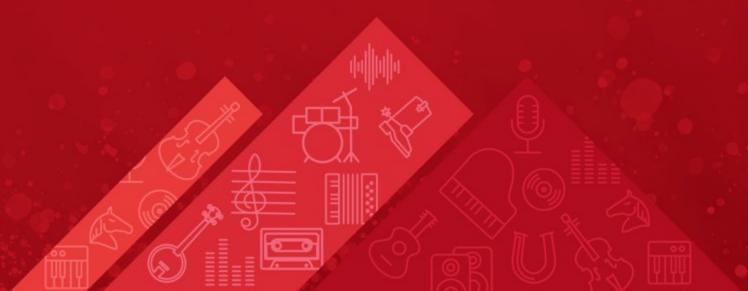

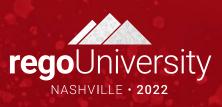

#### Administration in the Modern UX

- The Modern UX Administration is more functional than technical. It can be managed by any user with a good functional understanding of Clarity.
- While some administration activities are done in the Classic Clarity UX, others are available only in the Modern UX.
- Administrators must have a good understanding of what they want to expose and to whom they wish to make functionality available to make best use of the Classic and New functionality.
- Studio Objects and Attributes are available in the Modern UX, they only need an API Field ID to be configured.

#### Enabling Attributes for the Modern UX

- For custom attributes to be able to be viewable/editable in the Modern UX, their API Attribute ID must be populated.
- Access your custom attributes on the object to which they belong, and populate this value to ensure the attributes may be utilized in the Modern UX.
  - Go to Administration -> Objects -> Select the appropriate object
  - Select Attributes Tab
  - Select Desired Attribute
  - Populate API Attribute ID and Save.

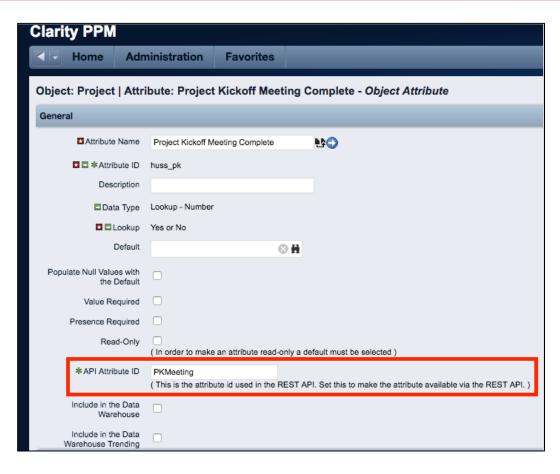

<u>Note</u>: You must API-Enable OBS attributes for them to be utilized in filters, views, etc.

# Basic Components Modern UX

- Blueprints
  - Modules
  - Views
  - Channels
  - Actions
  - Business Rules
- Field Level Security
- Pages (Dashboards)
- User Personalization
  - Views
  - Picklists

# Blueprints

- Blueprints
  - Modules
  - Views
  - Channels
  - Actions
  - Business Rules

#### Overview

- Blueprints are configurable layouts in the New User Experience
- Blueprints can be used (might vary depending on version):
  - Projects
  - Ideas
  - Custom Investments
  - Custom Objects
  - Hierarchy
  - Roadmaps
  - Agreements
  - Pages
- Depending on the Blueprint type options might vary, but in general Blueprints can:
  - Allow admins to customize the look and feel of Edit Views, Add Modules, Add Channels
  - Impact how certain investments are created from templates
  - Implement Rules to enforce validations like required fields in Objects and Subobjects (16.0.3)
  - Configure Actions to run processes within MUX

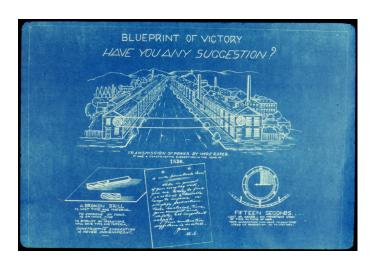

# Configuring Blueprints

### Navigation

- To have the ability to view and update Blueprints a user requires the following security rights
  - Blueprint Create Copy, Blueprint Delete –
     All, Blueprint Edit All, and/or Blueprint –
     View All
- 1. Once in the New User Experience, Click on the 'Administration' Icon
- 2. Click on the 'Blueprints' tile
  - Here you will see the list of Blueprints create in the system

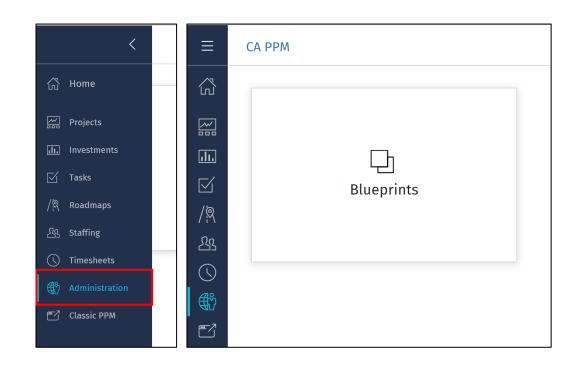

### Blueprint List View

- Here you will see a list of the Blueprints that have been created in the system
  - The list is filterable; can filter by Blueprint type (e.g., Idea vs. Project vs. Custom Investments)
- There are multiple options for a Blueprint
  - Copy Create a new Blueprint which is a one for one copy
  - Rename Rename the Blueprint
  - Delete Delete the Blueprint
  - Make Default
    - Any newly created Idea or Custom Investment will inherit this Blueprint.
    - Projects not created from a template will inherit this Blueprint

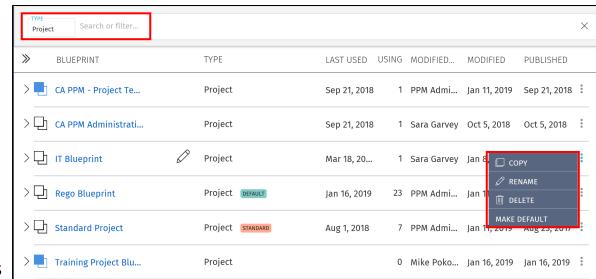

### Blueprint List View cont.

- Next to the Blueprint name are Blue or White Boxes which indicate if the Blueprint has unpublished changes
  - Blue Unpublished Changes
  - White Published
- Nested under each Project Blueprint are the Templates that have been associated to it
  - This association is changed by simply dragging and dropping the template
- Templates marked as Standard may not be edited. To edit them, first make a copy.

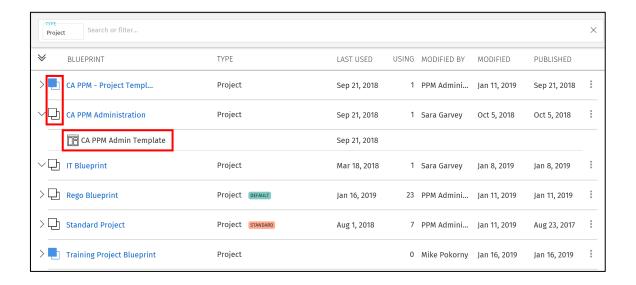

### Properties Tab

- On Project Blueprints, there are 3 main concepts that can be edited. We will go more in-depth later on these topics.
  - Details This is the main details or properties page for the Project/Custom Investment Type. Here you can add or remove fields and sections. You can also move and resize fields by dragging and dropping them.
  - Visuals These are the icons on the Project Tiles. There can be a maximum of 3, but there is a minimum of 1 required. Currently, these are only available for the Project Blueprints.
  - Modules These are the supporting "pages" that can be added or removed from the Project. The modules include functionality like Financials, Teams, Risk, Issues, Changes, etc. Currently, these are only available for Project Blueprints.
- By clicking the Edit button, you will be taken Edit Mode where you will be able to modify the different Blueprint topics.

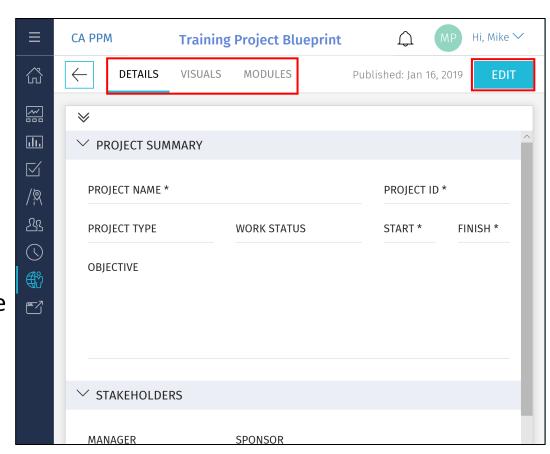

#### Details

#### • Fields Pane

- Location of the fields you can add to the sections of your Details
  - By default, it contains a list of out-of-the-box Project and Investment fields
  - Custom fields and sub-objects can be added and will be covered later
- Fields that already exist on your Blueprint are greyed out
- Click the Add Section button to add a new section to the Details

#### Fields

- Add or Move a field by simply dragging and dropping the field into a section
- Remove a field by clicking the X in the top right-hand corner of the field
- Resize the field by dragging the bottom righthand corner of the field

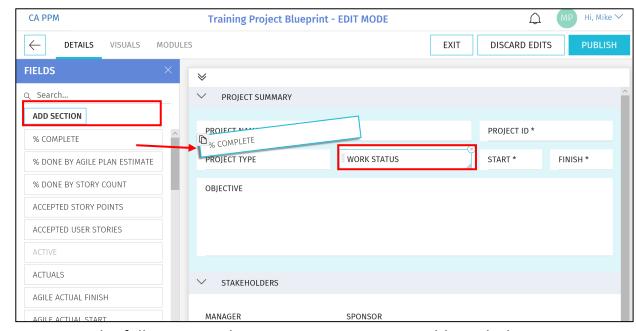

Note: The following attribute types are not compatible with the New User Experience: Custom Time-Scaled Value (TSV), Attachments, and URLs

### Details cont.

- Details Options
  - Exit Allows you to save your changes without Publishing the new view to Users
  - Discard Edits Removes the change you have made
  - Publish This Publishes the new view the users for the Projects associated to this Blueprint

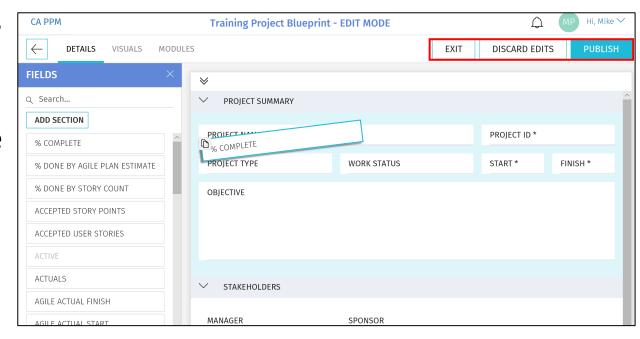

### Visuals (Projects Only)

- Visuals are displayed on the Project Tiles
- Currently, there are 10 out-of-the-box
   Visuals to choose from
- Add or Move a Visuals by simply dragging and dropping it
- Remove a Visual by clicking the X in the top right-hand corner of the icon

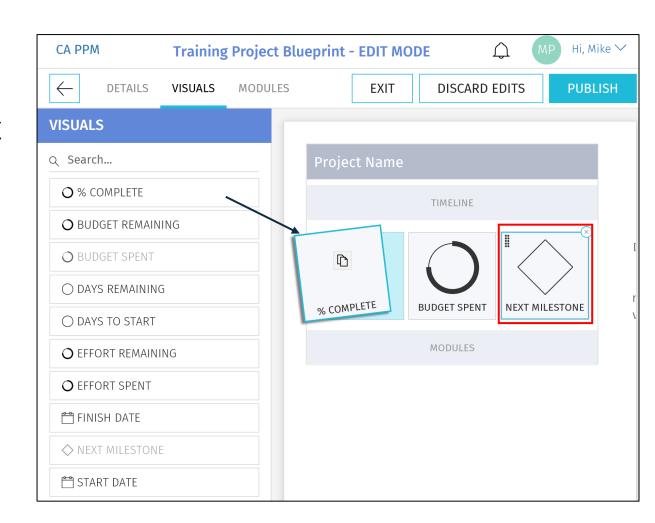

### Modules

- Once inside of a Project, Modules are displayed across the top
- The first 4 Modules will also be displayed on the Project Tile for direct navigation to that Module
- There are 12 core Modules which are not configurable and provide project functionality like financials, team, task, etc.
- In addition to the core Modules, there are configurable Channels and the ability to add custom sub-objects

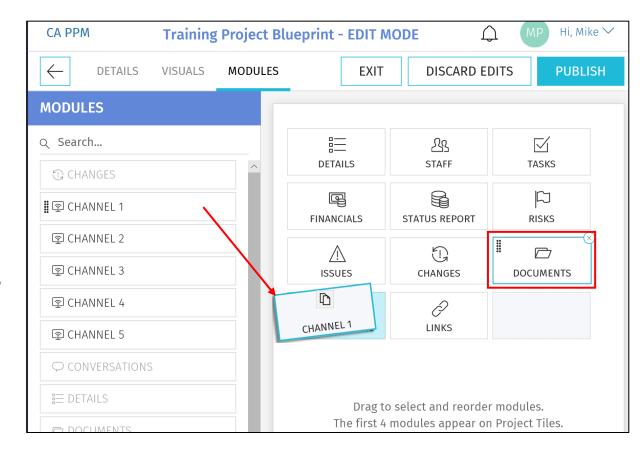

### Modules – Channels

- Channels are configurable Modules that can be directed to other internal PPM locations, external applications, or external URLs
- Users can stay directly in their Project and get the additional pertinent information
- Configuration
  - Channel Name The name displayed to the user
  - Channel URL The URL where the channel will navigate
  - Referrer URLs These are additional URLs need for navigation like authentication
- The URL fields accept various parameters to send as query strings to other apps and/or options to interact with the Classic UI

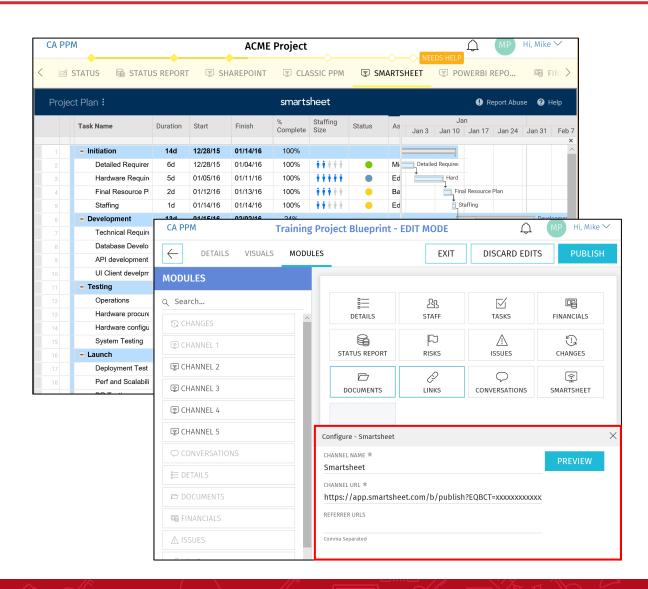

### Modules – Custom Sub-Objects

- Custom sub-objects of Projects, Ideas or Custom Investments as a Module in the New User Experience
- Check the "API Enabled" checkbox on the existing custom object or a new custom object
  - Once this is checked and saved, it can't be undone
- After saving, an API Attribute ID will be automatically created for the object and it will be available as a Module

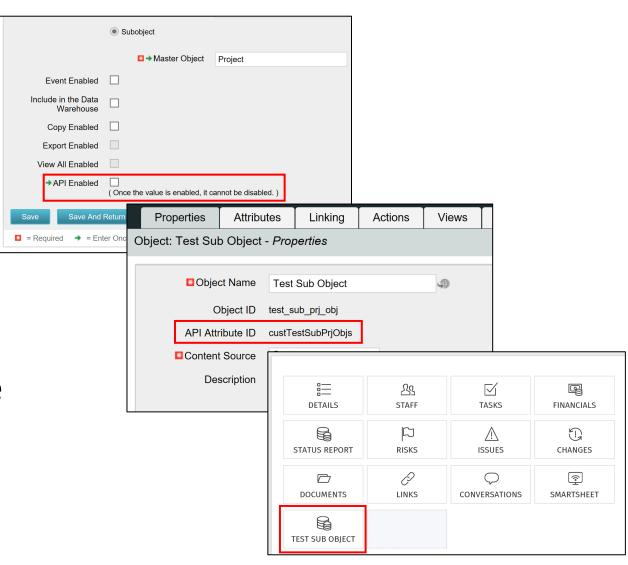

### Rules Engine

- In the Modern UX there is now the option to create logic for hiding certain modules or sections based off attribute values.
- Easy way to create a flexible and dynamic user experience using views.

**Example: Demand Management process** 

- Navigate to Modern UX → Administration
- Select on the Blueprints tile
- Search for the blueprint you want to create logic on
- Select Edit
- Navigate to the Rules tab
- Select New Rule

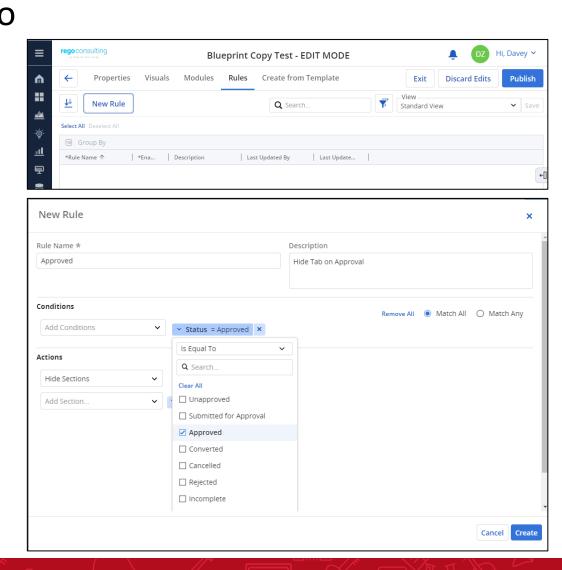

### Field Level Security

- In the Modern UX there is now the option to secure attributes.
- All master objects can have their attributes secure.
- Easy way to avoid users from seeing certain attributes in their configurable list view.
  - Navigate to Modern UX → Administration
  - Select on the Attributes tile
  - Search for attribute name
  - Access Edits and Access View is required.

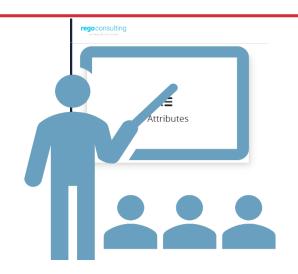

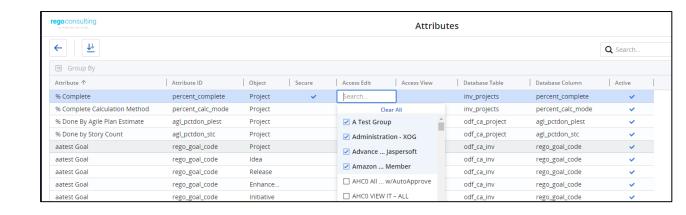

### Pages and Dashboards

- In the Modern UX there is a new option to display portlet dashboards called Pages.
  - Navigate to Modern UX → Pages
  - Select on the + icon to create a new row
  - Populate a Name and Id with relevant information.
    - Example: Portfolio List
  - Navigate to Administration → Blueprints
  - Filter Type → Page
  - Copy Standard Page
  - Edit Copied version to relevant name
  - Navigate back to Pages
  - Select new blueprint and add Channel
  - Input new Name and Address for Channel.
    - Example: claritytest.com/niku/nu#action:pfm.portfolioList&puiFull screen=on

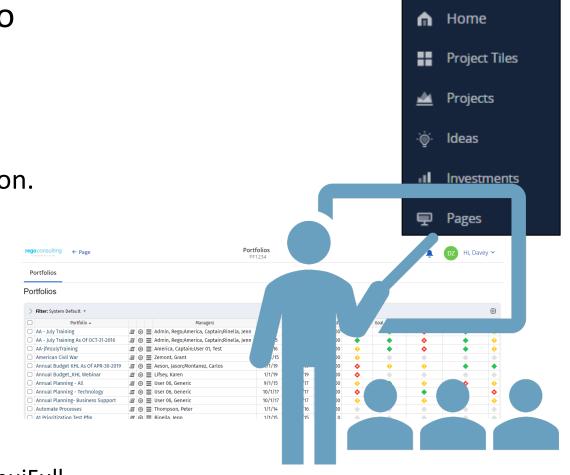

## User Personalizations - Views

## Saving Views and Filters (1)

- In the Classic UX, Administrators may save configurations to list views and filters, to ensure users see the right fields in view.
- That same functionality is not available in the Modern UX, but administrators can save a view, and have the end users choose that view, to allow them to see a predefined set of fields and filters.
- To save a view:
  - Configure the filter and columns as you want the users to see them using the column panel and the filter selection.

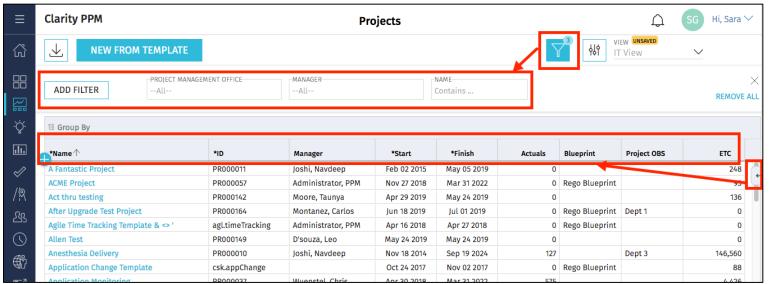

## Saving Views and Filters (2)

- To save a view (continued):
  - Once the filter and fields are added, use the View menu in the upper right corner to select Save As to Save the View.

Enter a name for the View, and click **Save** 

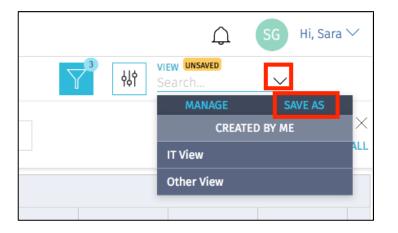

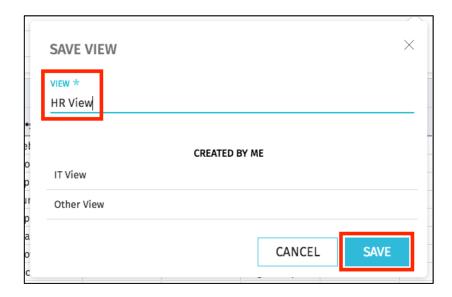

### Saving Views and Filters (3)

 Once the View is Saved, End Users may then search for and apply the view applicable to them.

 Instruct users to search for and apply the view using the View menu.

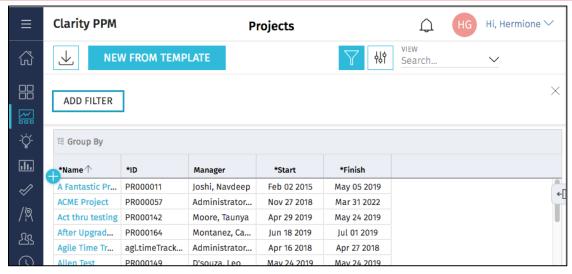

Original View, without desired fields and filters

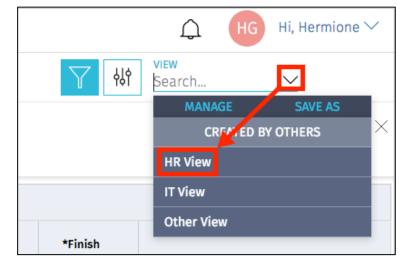

### Saving Views and Filters (4)

The new view will now be applied.

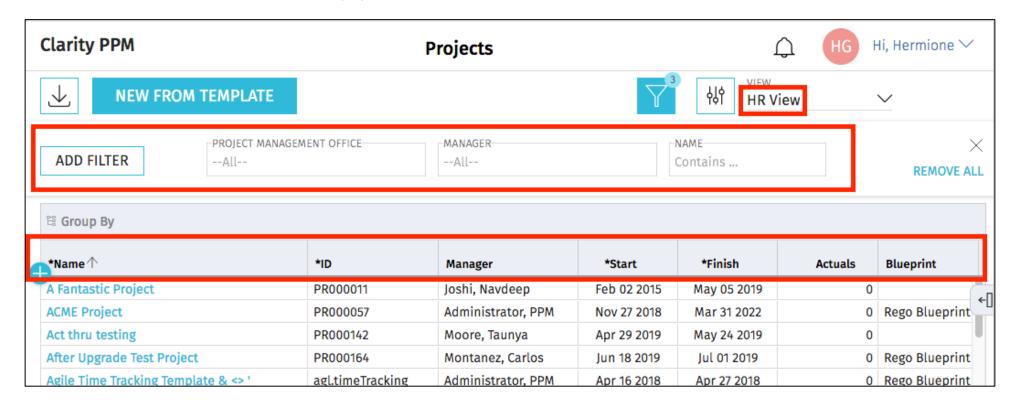

Saved View, with desired fields and filters

### Notes on Saved Views

- There is no security right associated with saving views.
  - In 15.9.3 "Share" will be an option for users. Defaulted to false. This option will restrict users from seeing all views saved.
- This means that any end user can save a view that others will see. If everyone starts doing this, the list of views can become quite long.
- To limit scrolling through a long list of views, end users may use the Search functionality to search for and more easily locate the view you're asking

them to apply.

Hi, Hermione V

MANAGE

HR View

Contains ...

CREATED BY OTHERS

## User Personalizations - Picklists

#### What are Picklists?

- Picklists are similar to Static Lookups, but can be added by users on the Modern UX without depending on Admins/Clarity Studio
- They are only visible in Modern UX and under certain cases like Roadmaps or Tasks, the values are specific to that Investment or Roadmap allowing for additional levels of personalization

- Navigate to an Object's List View that supports Picklists
- Click on the gear icon and select "Manage Picklists"

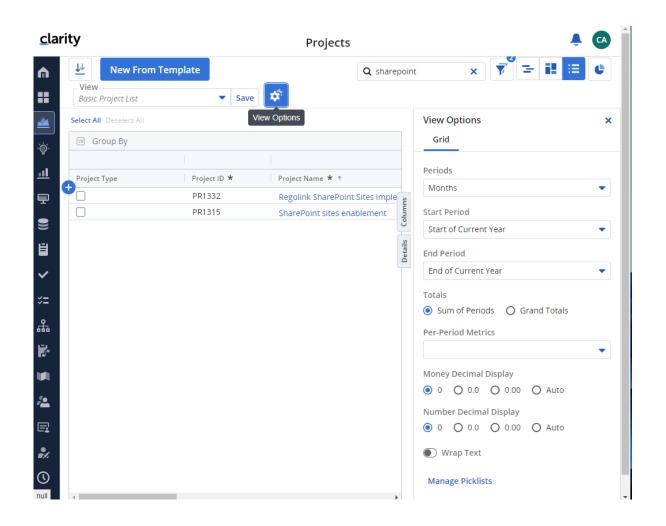

 Once the "Manage Picklists" popup comes up, select "New Picklist"

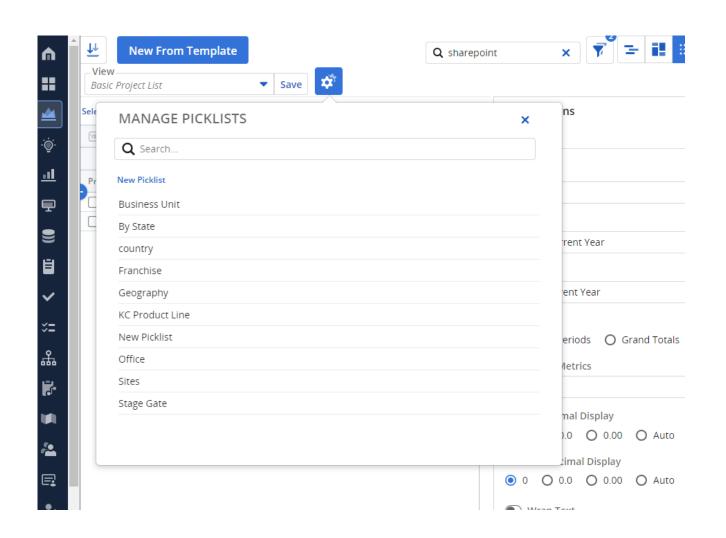

- Provide a "Picklist Name"
- Provide values by selecting "Add Choice"
- Additionally, you can choose a color similar to Classic UI buckets
- Once you are finished click on "Done"

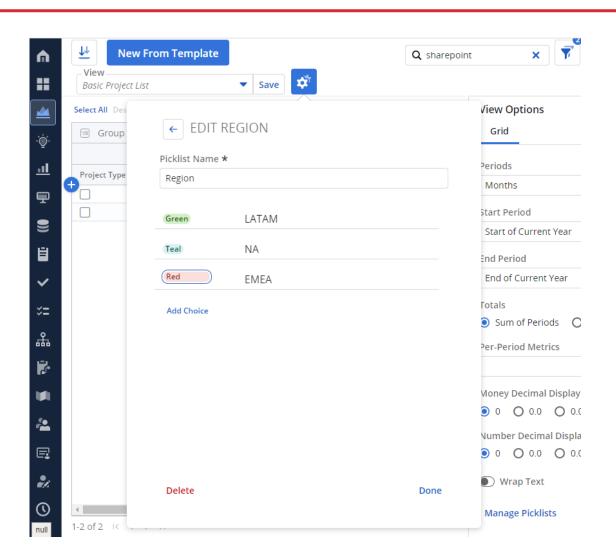

 The Picklist and values are now available

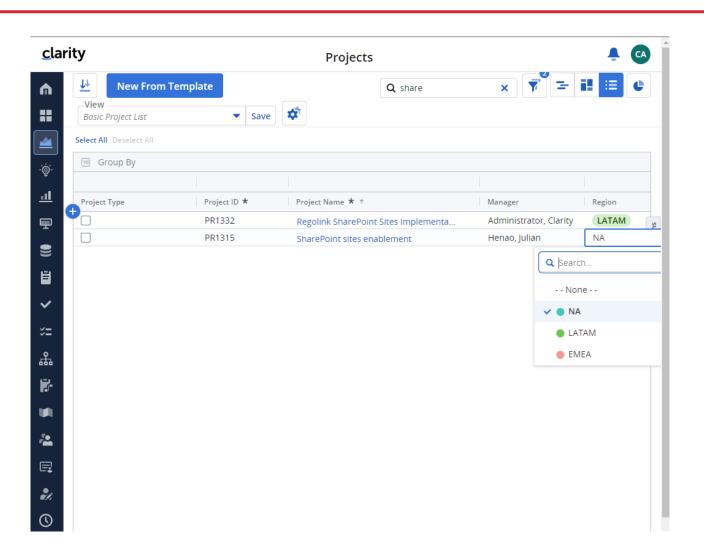

# Introduction to SQL

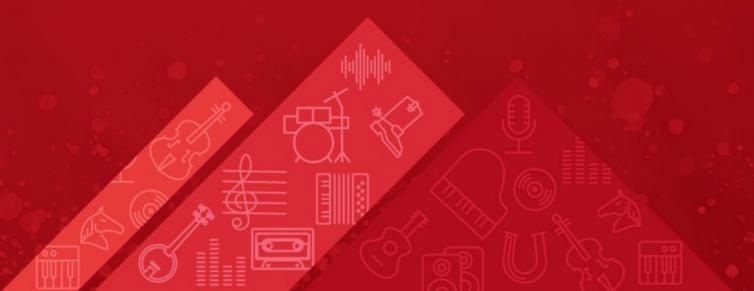

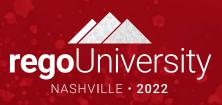

### What Is SQL?

- SQL stands for Structured Query Language
- SQL is an ANSI (American National Standards Institute) standard
- SQL is semantically easy to understand and learn
- SQL lets you access and manipulate databases and is great for performing the types of analysis and aggregations normally done in Excel
- SQL allows you to traverse much larger datasets and multiple tables at the same time

### What Is a Database?

- A database is an organized collection of data
- Tables are part of what makes up a database and are like the layout of spreadsheets
- Tables are more formalized inside a database with each column having a unique identifier as its heading
- Within databases, tables are organized in schemas
- Schemas are defined by usernames, whereas the tables related to that schema will be loaded under it
  - E.g. Clarity uses NIKU as the default schema in which the related tables reside

### Using SQL in Clarity

- Some common uses of SQL are:
  - To extract ad-hoc data
  - As a basis for NSQL in portlet writing
  - To get data within a process for data manipulation
- Clarity Data Model
  - Knowing the Clarity data model is half the battle to grabbing the data you need
  - Three main areas where data is stored:
    - Core Tables (Real Time): Investment, Resource, Timesheet
    - Time Slice Tables: Houses summarize data by daily, weekly, monthly, etc.
    - DataMart Tables: Provides summary and rollup data

### Basic SQL Syntax

- SQL is NOT case sensitive; SELECT is the same as select
- Some database systems (Oracle) require a semicolon at the end of each SQL statement
- There are two required ingredients in any SQL query: a SELECT statement and a FROM statement—and they have to be in that order
  - SELECT indicates which columns you'd like to view, and FROM identifies the table that they
    live in
- Column names should be separated by commas in the query
- If you want to select every column in a table, you can use \* instead of the column names

### Basic SQL Syntax (cont.)

- The following statements will extract all rows from a table based on the columns selected:
  - SELECT column\_name,column\_name
     FROM table\_name;
  - SELECT \* FROM table name;

### Basic SQL Syntax (cont.)

- To further limit the results returned from a query use the WHERE clause
  - SELECT column\_name,column\_name
     FROM table\_name
     WHERE column\_name operator value;
- Operators in the WHERE clause

| Operator        | Description                                                                        |
|-----------------|------------------------------------------------------------------------------------|
| =               | Equal                                                                              |
| <b>&lt;&gt;</b> | Not equal. <b>Note:</b> In some versions of SQL this operator may be written as != |
| >               | Greater than                                                                       |
| <               | Less than                                                                          |
| >=              | Greater than or equal                                                              |
| <=              | Less than or equal                                                                 |
| BETWEEN         | Between an inclusive range                                                         |
| LIKE            | Search for a pattern                                                               |
| IN              | To specify multiple possible values for a column                                   |

### Query Exercise #1

- Write a select query to pull all the resources from the system and their associated username
  - a. Start with a select from the resource table

```
select r.full_name
from srm_resources r
```

b. Add a join to the user's table

```
select r.full_name
from srm_resources r
join cmn_sec_users u ON u.id = r.user_id
```

c. Add the username column from the user's table

```
select r.full_name, u.user_name
from srm_resources r
join cmn_sec_users u ON u.id = r.user_id
```

### SQL Aliases

#### Table Aliases

- Improve readability of SQL queries
  - Use meaningful table aliases
- Allow queries to be easily created/modified
- Improve performance by eliminating the need for the database to search the tables for the reference column.
- E.g.

```
SELECT column_name1, column_name2
FROM srm_resources res
```

• In the above example "res" is the alias and will be used to reference the table "srm resources" throughout the rest of the query.

### SQL Column Names

- Database columns can be renamed in a SELECT statement as such:
  - SELECT user\_name as user FROM cmn\_sec\_users
  - In the above example the column will be displayed in the results as "user"
  - Note that the keyword "as" is implied and therefore not required
- You can also display a column in a more descriptive way with upper/lowercase and spaces. E.g.
  - SELECT user\_name as "User Name", email as "Email Address" FROM cmn\_sec\_users
  - The double quotes ARE REQUIRED when you want to include spaces and lowercase text
  - The "as" keyword is optional here as well

#### Joins

- Clauses used to combine rows from two or more tables, based on common fields between them.
- Types
  - INNER JOIN: Returns all rows when there is at least one match in BOTH tables
  - LEFT JOIN: Return all rows from the left table, and the matched rows from the right table
  - RIGHT JOIN: Return all rows from the right table, and the matched rows from the left table
  - FULL JOIN: Return all rows when there is a match in ONE of the tables

• Inner Join

SELECT \*
FROM TableA A
INNER JOIN TableB B ON A.Key = B.Key

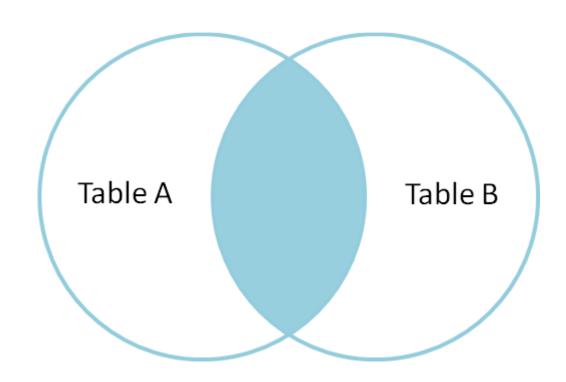

• Outer Join

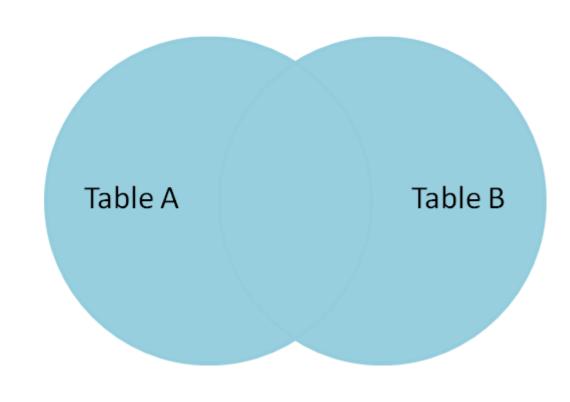

SELECT \*
FROM TableA A
FULL OUTER JOIN TableB B ON A.Key = B.Key

• LEFT OUTER JOIN

SELECT \*
FROM TableA A
LEFT OUTER JOIN TableB B ON A.Key = B.Key

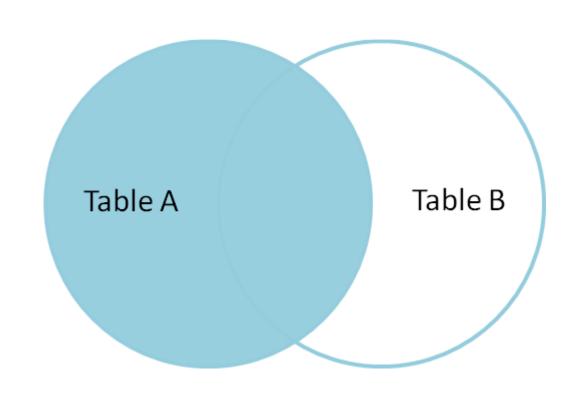

#### More SQL Concepts

#### DISTINCT Statement

- In a table, a column may contain many duplicate values; and sometimes you only want to list the different (distinct) values
- The SELECT DISTINCT statement is used to return only distinct (different) values.
- Syntax:
  - SELECT DISTINCT column\_name,column\_name FROM table\_name;
- ORDER BY Statement
  - The ORDER BY keyword is used to sort the result-set
  - Syntax:
    - SELECT column\_name, column\_name
       FROM table\_name
       ORDER BY column\_name ASC|DESC, column\_name ASC|DESC;

#### More SQL Concepts

#### UNION Statement

The UNION operator is used to combine the result-set of two or more SELECT statements.

- Every SELECT statement within UNION must have the same number of columns
- The columns must also have similar data types
- The columns in every SELECT statement must also be in the same order
- Syntax:
  - SELECT column\_name(s) FROM table1
  - UNION
  - SELECT column\_name(s) FROM table2;

#### **SQL** Functions

- Functions are used to perform processing on string and numeric data
- Types
  - Aggregate
    - Return a single value, calculated from values in a column
      - Examples: AVG (Average), COUNT, MAX, MIN, SUM
    - GROUP BY statements are required when using aggregate functions
  - Scalar
    - Return a single value, based on the input value
      - Examples: ROUND, UCASE (Uppercase), LCASE (Lowercase), FORMAT

#### SQL Subqueries

- Subqueries are nested queries (a query within a query)
- They must be enclosed in parentheses
- Subqueries can be included within SELECT, INSERT, UPDATE or DELETE statements
- Example:
  - SELECT full\_name FROM srm\_resources
     WHERE user\_id IN (SELECT manager\_id FROM srm\_resources)

## Query Exercise #2

- Write a query to pull all active projects starting in 2018 with a count of their tasks.
- Use aliases for table names and rename columns to be meaningful
  - Start with a select from the investment table to pull all investments (projects, ideas, other, etc.)

```
select inv.name, inv.code
from inv_investments inv
```

b. Add a "WHERE" clause to restrict the result set to active projects only and those that begin in 2018

```
select inv.name, inv.code
from inv_investments inv
where inv.odf_object_code = 'project'
and inv.is_active = 1
and inv.schedule_start >= to_char('2018-01-01','yyyy-mm-dd')
```

# Query Exercise #2 (cont)

c. Add a join to the investments table to get the tasks

\*\* Note the join will be a left join as we want all projects and just a count of tasks where they exist on the project

```
select inv.name, inv.code, count(t.prid)
from inv_investments inv

left join prtask t ON t.prprojectid = inv.id
where inv.odf_object_code = 'project'
and inv.is_active = 1
and inv.schedule_start >= to_char('2015-01-01','yyyy-mm-dd')
group by inv.name, inv.code
```

# Query Exercise #2 (cont)

d. Add column names to make the results meaningful

```
select inv.name as "Project Name", inv.code as "Project ID", count(t.prid) as "Task Count"

from inv_investments inv

left join prtask t ON t.prprojectid = inv.id

where inv.odf_object_code = 'project'

and inv.is_active = 1

and inv.schedule_start >= to_char('2015-01-01','yyyy-mm-dd')

group by inv.name, inv.code
```

#### What Else Can SQL Do?

- SQL can insert records into a database
- SQL can update records in a database
- SQL can delete records from a database
- SQL can create new databases
- SQL can create new tables and views in a database
- SQL can create stored procedures in a database
- SQL can set permissions on tables, procedures, and views

# Lookups, Queries and Portlets

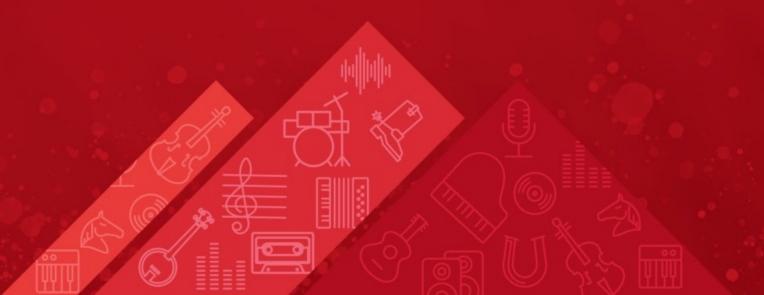

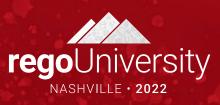

#### Lookups

- What is a Lookup?
  - When attached to a field, a lookup allows users to select pre-defined values from a pull-down or browse list.
  - The lookup field's choices can be static values entered by an administrator, or dynamic values returned from a database query
  - Lookups values can be displayed as text or icons
  - 3 Source Types
    - Static List
    - Static Dependent List
    - Dynamic Query

## Lookups – Static List

- Static List Lookup
  - Use this type of lookup when working with a standard set of values. Static list lookups are
    often used as pull-down/browse lists for object fields, portlets/reports, and custom forms.

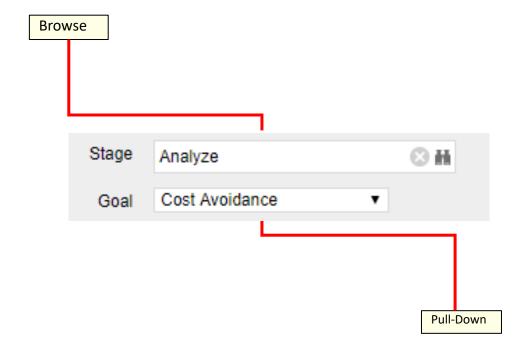

#### Exercise #1: Static Lookup

- Create a static list lookup containing the values Yes/No that we can use later during this training.
  - Navigate to Administration → Data Administration → Lookups
  - Create a new static list lookup using the below details
    - Name: Yes and No
    - Source: Static List
    - Values (corresponding id): No (0), Yes (1)

# Lookups (cont)

- Static Dependent Lookup
- Use this type of lookup to create a hierarchy of lookups and values.
- Items that appear on the second and subsequent lists depend upon choices previously made by the user.
- For example, if the user selects "USA" from a country browse list, then a state list may appear from which the user can select an appropriate state.

# Lookups (cont)

- Dynamic Query Lookup
  - Use this type of lookup to capture data from the Clarity database in real time to populate the drop-down or browse lists.
  - These lookups provide the most up-to-date values possible and are often used inside browse windows.
  - Eliminates the need to maintain a list since the values are dynamically pulled from tables within the database (e.g. list of all resources).
  - Dynamic queries are written in NSQL more on this in a couple of slides.

## Exercise #2: Dynamic Query Lookup

- Create a Dynamic NSQL Query to pull basic information for all investments in the system.
  - Navigate to Administration → Data Administration → Lookups
  - Create a new Query using the below details
    - Name: All Investments
    - Content Source: Dynamic Query
    - Query:
       SELECT
       @SELECT:code:Investment\_ID@,
       @SELECT:name:Investment\_name@
       FROM inv\_investments
       WHERE @FILTER@
    - Display Attribute: Investment\_name
    - Hidden Key: Investment ID

#### Queries

- A Query is created and managed in Studio (Administration->Studio->Queries)
- Queries extract data from the system for use in portlets
- Similar to Dynamic Lookups, Queries are also written in NSQL
- NSQL is a version of SQL specific Clarity; it is used to designate query segments as metric values, dimensions, dimension properties, or parameters
- NSQL can only select data from a database, it cannot update data

## Queries (cont.)

- The **SELECT** statement retrieves column data from tables
  - NSQL Queries must start with SELECT however for each column a @SELECT@ tag must be used.
- A dimension is a grouping of similar data elements from one or more tables
  - Defining Dimensions
    - <Dimension> is a user-defined name for the dimension
    - <Table.Field> is the table or alias name retrieved in the FROM statement
    - <label> is the name you want to appear in the column list in clarity

#### SELECT

@SELECT:DIM:USER\_DEF:IMPLIED:<Dimension>:<Table.Field>:<label>@

- DIM: Indicates the line is the primary key for the dimension
- There can only be one DIM to each dimension.

@SELECT:DIM PROP:USER DEF:IMPLIED:<Dimension>:<Table.Field>:<label>@

- DIM\_PROP: Indicates columns for the dimension
- There can be many DIM PROPs defined to one dimension.

# Queries (cont)

 The FROM clause is a standard SQL statement which defines which table to gather data from

FROM <Table>

- The WHERE statement filters data returned by a query to be used on portlets
  - The @FILTER@ statement is required and allows the system to filter the values defined with the @SELECT@ tag

WHERE <Condition>
AND @FILTER@

- The **GROUP BY** clause is typically used to combine database records with identical values in a specified field into a single record, usually for the purposes of calculating some sort of aggregate function
- The syntax for the HAVING statement is @HAVING\_FILTER@ which can be used when a query uses metrics
  - The Developer guide states this is required but it is **NOT**.

#### Exercise #3: NSQL Query

- Create a new Query (nsql) to pull basic investment information
  - a. Navigate to Administration  $\rightarrow$  Studio  $\rightarrow$  Queries
  - b. Create a new Query using the below NSQL statement to extract the data
    - a. Name: Investment Details Query
    - b. Query:

```
SELECT

@SELECT:DIM:USER_DEF:IMPLIED:INVESTMENT:code:id@,

@SELECT:DIM_PROP:USER_DEF:IMPLIED:INVESTMENT:name:name@,

@SELECT:DIM_PROP:USER_DEF:IMPLIED:INVESTMENT:schedule_start:start_date@,

@SELECT:DIM_PROP:USER_DEF:IMPLIED:INVESTMENT:schedule_finish:finish_date@,

@SELECT:DIM_PROP:USER_DEF:IMPLIED:INVESTMENT:is_active:is_active@

FROM inv_investments

WHERE @filter@

HAVING @HAVING FILTER@
```

c. Associate the two of the attributes with the two lookups created in the earlier exercises.

#### Queries (cont.)

- NSQL Constructs / Cross Platform
  - @BROWSE-ONLY@
  - SECURITY
    - @WHERE:SECURITY:ISSUE:i.odf\_pk@
    - @WHERE:SECURITY:PROJECT:inv.id@
  - User and Locale
    - @WHERE:PARAM:USER ID@
    - @WHERE:PARAM:LANGUAGE@
    - @WHERE:PARAM:LOCALE@
  - Cross Platform / Functions
    - @UPPER@, @SYSDATE@, @NVL@, @SUBSTR@, @DBUSER@, @+@
    - @COP\_DATE\_TRUNC\_FCT@
    - @WHERE:PARAM:USER\_ID@
    - @COALESCE@

#### Portlets

- What is a Portlet?
  - Portlets are snapshots of Clarity data and can consist of grids, graphs, or snippets of HTML
  - Portlets do not replace Clarity reports but are often preferred due to ease of use and access
  - Portlets obtain information and business intelligence from Clarity, other databases within the enterprise, and external sources available in HTML (for example, business news and network status information)
  - Users can populate Portlets with graphs, tables, workflows, best practices, documents, and forms and have the information update in real-time without running a report

## Portlet Types

- Chart Portlet A graphical view of Clarity data (for example, pie and line charts)
- Grid Portlet A list or table of data you can filter in real time. Can be sourced by Objects or Queries.
- **HTML Portlet** Displays information on a Clarity page from internal or external web sites formatted as HTML
- Filter Portlet Applies a common filter to all Portlets on a page
- Interactive Portlet Displays visually rich, real-time Clarity data using imported Xcelsius visualizations

#### Portlet Data Sources

#### **Query-based (NSQL)**

- Portlets created using queries in Clarity to define the data that can be used.
- Pros
  - Logic
  - Parameters
  - Security
  - Customizable
  - Matrices
- Cons
  - Not Dynamic
  - Development Time
  - No In-Line Editing

#### **Object-based**

- Portlets created using an Object instead of a query to define the data set gathered.
- Pros
  - Customizable
  - Security
  - In-Line Editing
  - Dynamic
  - Time Scaled Values
- Cons
  - Multiple Objects Difficulty
  - No Custom Logic

#### Exercise #4: Basic Grid Portlet

- Create a portlet that displays basic information for all investments in the system.
- Navigate to Administration -> Studio -> Portlets
- Create a new Grid Portlet using the below details
  - Name: Investment Details
  - Data Provider: Investments Details Query
  - List Layout:
    - ID, Name, Start Date, Finish Date
  - Filter Layout:
    - ID, Is Active?

## Exercise #4: Basic Grid Portlet (cont)

 Use the Manage My Tabs link on the toolbar at the far right to add the portlet to your home page:

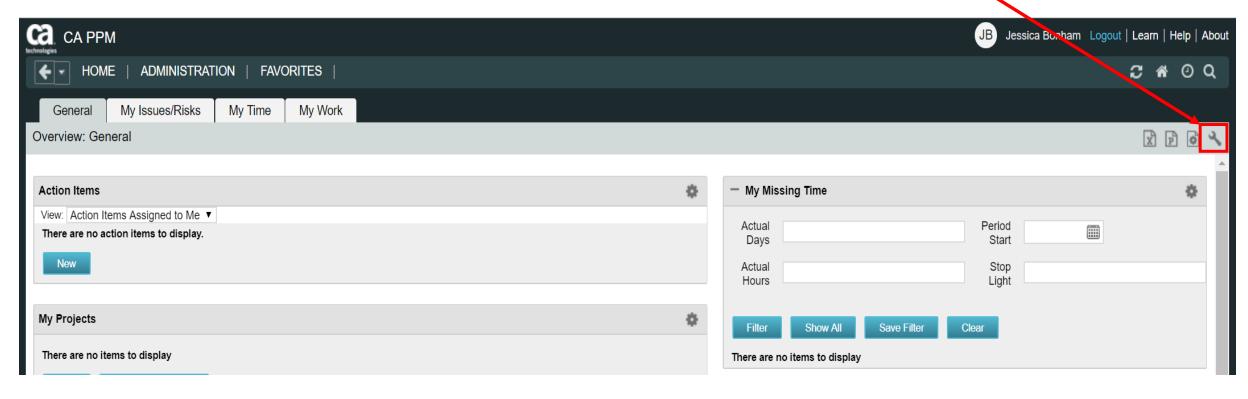

# Introduction to Workflow (Processes)

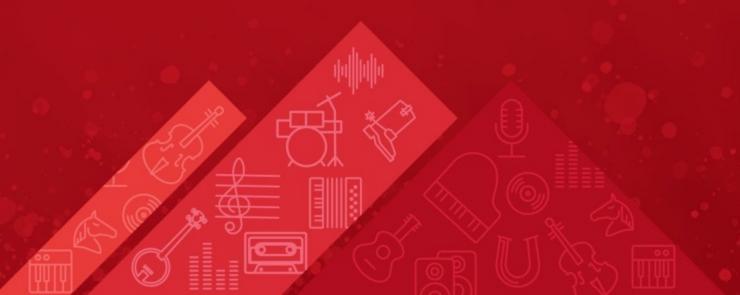

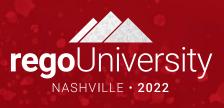

#### Processes: Overview

- What is a process?
- Processes automate repetitive steps that you would otherwise perform manually though the user interface
  - To accurately reproduce a user action, the process impersonates the process initiator to perform the process steps
  - A process includes a Start step, a Finish step, and if desired any number of steps in between
  - Each step performs one or more actions that move the process toward completion
  - Processes use pre and post conditions to connect the steps
- Clarity provides stock processes that you can use to
  - Approve documents
  - Approve timesheets
  - Approve ideas

#### Processes: Overview (cont.)

Process definitions are accessed via the Administration menu:

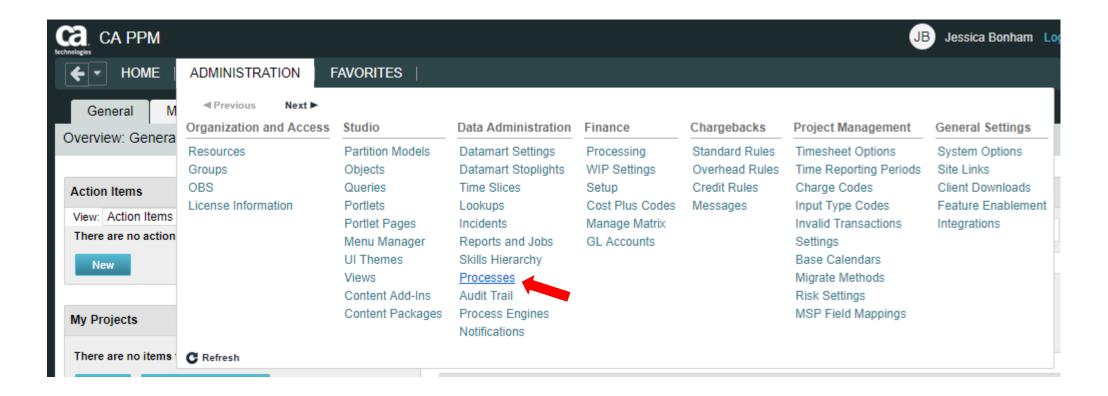

#### Processes: Design Basics

- Creating a process involves the following:
  - Define the Process properties
  - Determine if it will be associated with a Clarity object
  - Set Start option
  - Determine/Define the number of steps required
  - Create Actions
  - Create pre and post-conditions if needed
  - Validate the process
  - Activate the process

#### Processes: Design Basics (cont.)

- Define Process Properties
  - Set the name and ID of the process
  - Processes are always created in "Draft" mode (default)

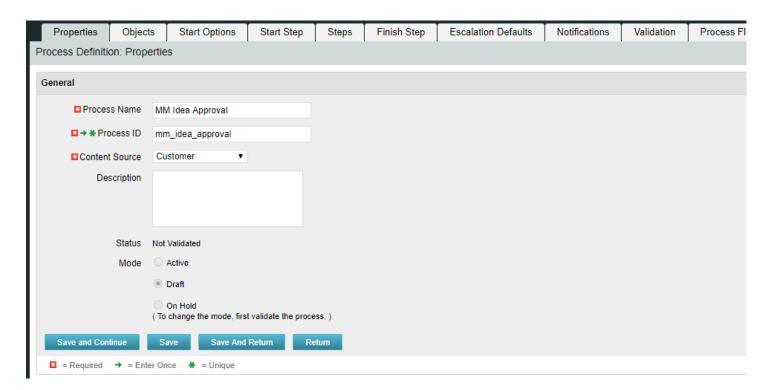

## Processes: Design Basics (cont.)

- Associate the process with a Clarity object if:
  - The process should be triggered by a user update (or create)
  - The process will include system actions, manual actions or sub-processes
- In this example the process is associated with Ideas:

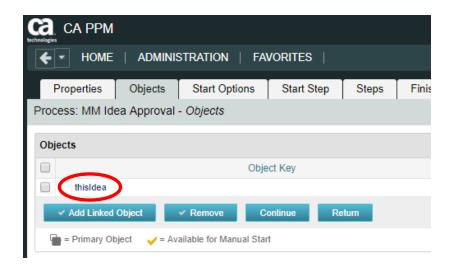

## Processes: Design Basics (cont.)

- Set Start option
  - On Demand: process will be kicked off manually or by another process calling that process
    - Note: Only a process that is NOT associated with an object can be scheduled by a job
  - Auto-Start: process will be kicked off when a user updates or creates an object instance

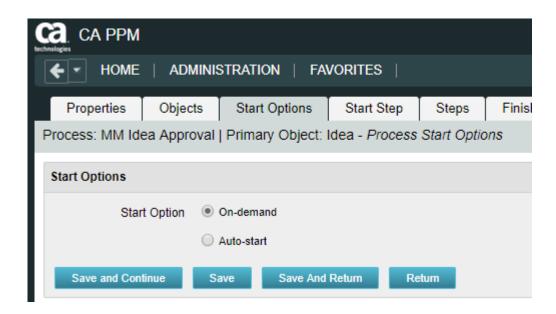

- Define Process Steps
  - Steps comprise the groups of actions that take place inside a process to accomplish a set of activities
  - Process logic is the Pre-Condition or Post-Condition of each step
    - When defining a pre-condition to a step, you can use attributes from objects added to the process
    - Pre-conditions will determine whether the step should begin
    - After defining the pre-conditions that trigger a step, you must define post-conditions that connect this step to the next step or the Finish step
    - Post-conditions will determine where and whether the step will move
    - Examples of pre- and post-conditions include:
      - Checking the status of action items
      - Checking between object attributes values (except for MVL attributes)
      - Waiting for a sub-process to complete before joining the master

- Splits / Joins determine the direction of the process flow
  - A Split branches into multiple directions
  - A Join brings multiple branches back together

#### Split Types

- Serial
- Parallel
- Decision Point
- Multi choice

#### Join Types

- Rendezvous (AND)
- Merge (XOR)
- Wait and Merge
- Multi-thread
- First in Line

#### Example of Post-conditions and Split Type:

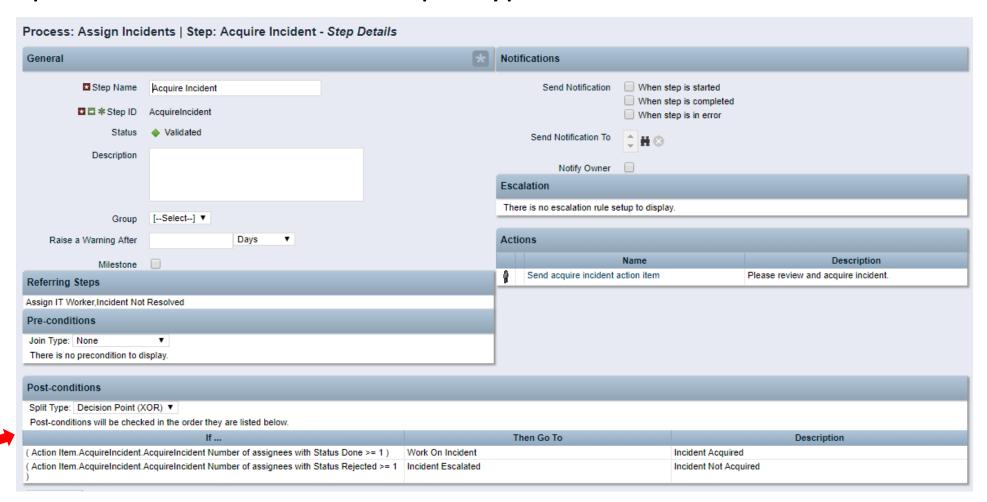

#### Example of Pre-condition Join Type:

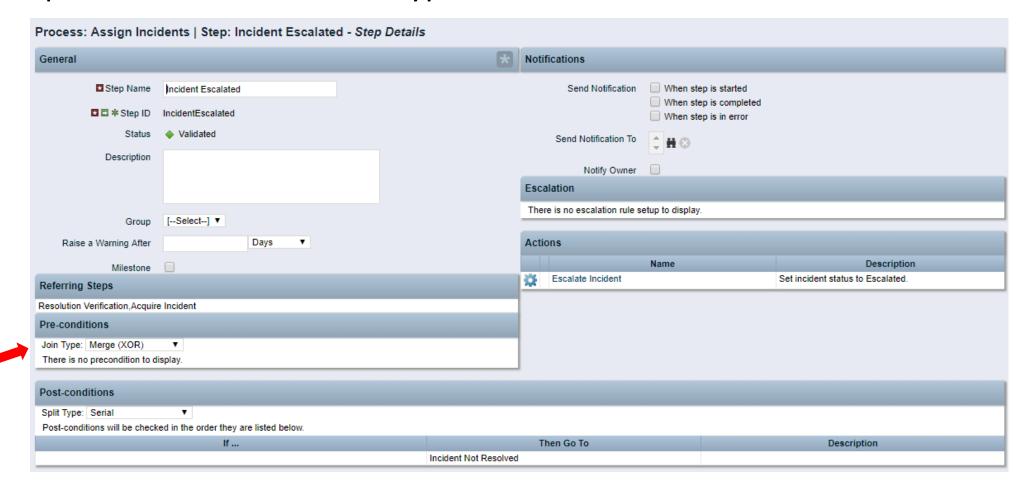

- A step **Action** can be one of the following:
  - Manual Action
    - Example(s): Actions Items
    - With manual actions you can include some object data using variables
  - System Action
    - Example(s): Lock/Unlock Attributes, Set Attribute Values, and certain System Operations (copy a financial plan from a template)
  - Run a Job
    - Example(s): Post Timesheets
  - Custom Script (run a GEL script)
    - Example(s): Notification Scripts
  - Subprocess
    - Sub processes are invoked as embedded processes within the context of the current process

#### Example of step Action:

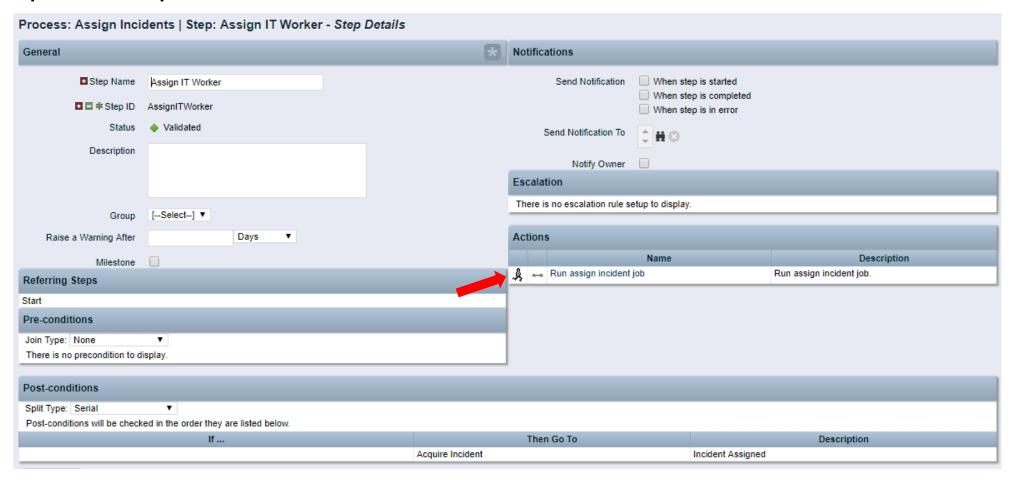

- Validate and Activate Process
  - Use the process validations page to monitor the latest validation statuses and errors at the step and process level
  - Validation rules are used to validate steps and conditions and the structure of a process

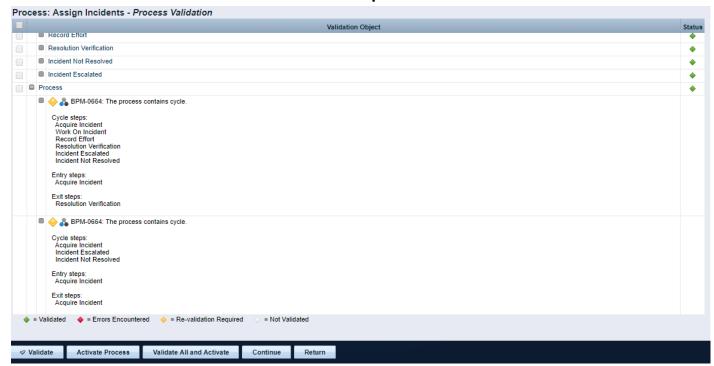

#### Processes: Exercise

- 1. Create a new process using your initials as an identifier
- 2. Link the process to the idea object
- 3. Make the process auto-start on update, with status set to "Submitted for Approval" and prior status not set to "Submitted for Approval"
- 4. Create one step in addition to the Start and Finish steps
- 5. Add an action to the new step that sets the idea status to Approved
- 6. Add a second action to the new step that sends an action item / notification to the idea owner that the idea has been approved
- 7. Once all steps are created, create links between the steps
- 8. Ensure the conditions point to the correct step
- 9. Validate and Activate the process
- 10. Now TRY IT OUT!! 🙂

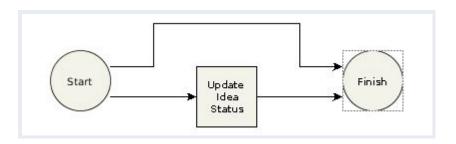

#### Processes: Exercise

- 1. Create a new process using your initials as an identifier
- 2. Link the process to the idea object
- 3. Make the process auto-start on update, with status set to "Submitted for Approval" and prior status not set to "Submitted for Approval"
- 4. Create one step in addition to the Start and Finish steps
- 5. Add an action to the new step that sets the idea status to Approved
- 6. Add a second action to the new step that sends an action item / notification to the idea owner that the idea has been approved
- 7. Once all steps are created, create links between the steps
- 8. Ensure the conditions point to the correct step
- 9. Validate and Activate the process
- 10. Now TRY IT OUT!! 🙂

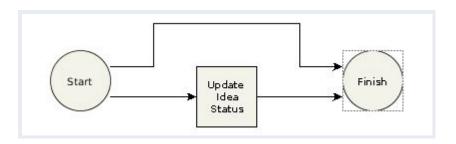

### Process Don'ts

- 1. Keep processes as simple as possible
- 2. Monitor high volume or long running processes
- 3. Callings jobs and processes should be used carefully
- 4. Ensure error handling and logs are incorporated when using scripts

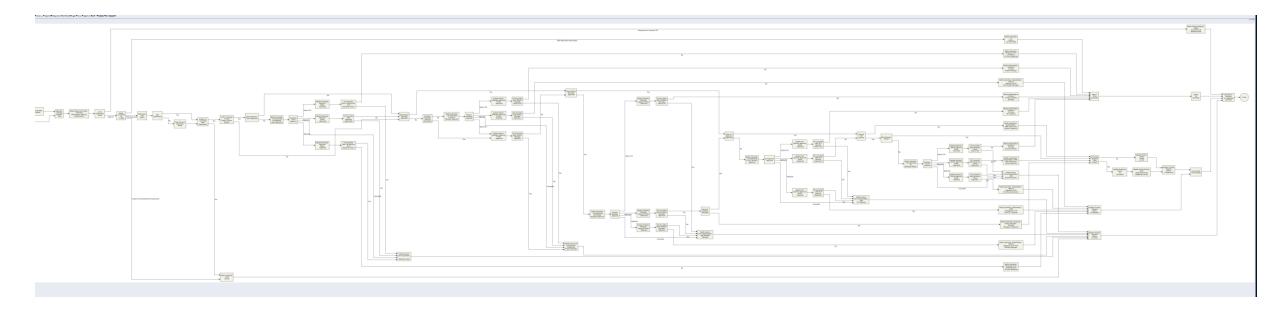

# XOG

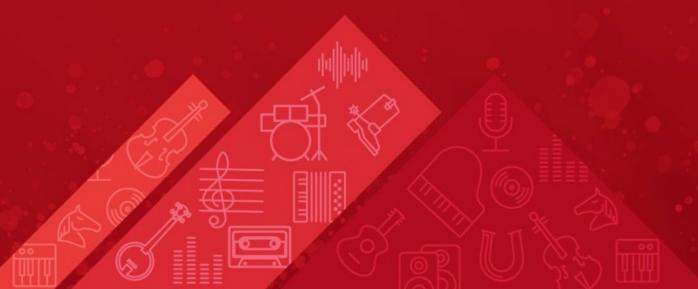

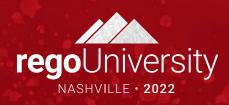

### XOG: Introduction

- Clarity has a Web Services interface called XML Open Gateway (XOG)
- Although REST API is being actively invested on, XOG has functionality that hasn't been ported to the REST API
- What XOG Does
  - Export/Import data (E.g., Projects, Resources)
  - Export/Import configurations (E.g., Lookups, Portlets, Processes)
- Execution Options
  - Run XOG Client remotely (from another computer or desktop)
  - Run XOG Client from Clarity using HTML portlet (available in RegoXchange)
  - Issue XOG request from a GEL script
- Common uses
  - Updating large numbers of records
  - Moving configurations (or data) from one environment to another
  - Making updates that can't be done via the UI (E.g., locked fields)

# XOG (Remote): Requirements

- Operating System
  - Microsoft Windows XP Pro or later (32 or 64 bit)
  - Mac OS X 10.4 or later
  - Linux
- Java Runtime Environment (JRE)
  - Oracle Java 7 Runtime Environment version 1.7.0\_25
  - Oracle Java 8 Runtime Environment version 1.8.0
- Clarity
- XOG client version that matching the Clarity
- Clarity user with XOG Global Rights
  - Administration XOG
  - Administration Access
  - XOG rights for individual objects (for example, Resource, Project, OBS)

### XOG (Remote): Installation

- Download compatible JRE from <a href="http://www.java.com/en/">http://www.java.com/en/</a>
  - Installation folder: C:\jre8\
- Set the environment variables:
  - JAVA\_HOME=C:\jre8
  - **PATH**=;%JAVA\_HOME%\bin
- Test for Java using a command prompt
  - java -version

```
C:\>java -version
java version "1.8.0_172"
Java(TM) SE Runtime Environment (build 1.8.0_172-b11)
Java HotSpot(TM) 64-Bit Server VM (build 25.172-b11, mixed mode)
C:\>
```

### XOG (Remote): Installation - continued

- Download the XOG client from the Admin tool
  - Download the cross-platform client
  - Extract the ZIP file to C:\xog\
- Test for XOG client using a command prompt
  - 1. Access C:\xog\bin\ folder
  - 2. Type xog and press enter
  - 3. Type exit to quit

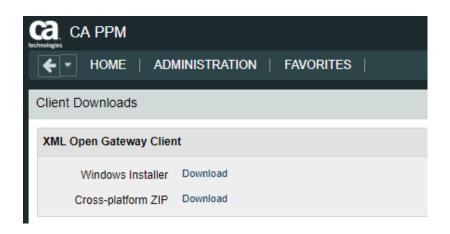

```
C:\>cd xog/bin
 :\XOG\bin>xog
PPM XML Open Gateway ( version: 15.4.0.270 )
lsage: xog
login [user/passwd@host:port] Create new active session.
logout
                               Close active session.
call <file>
                               Invoke given XOG request.
verbose <on|off>
                               Turn on verbose error logging.
output <console path>
                               Output to console or file.
                               Logout and exit the shell.
                               Display this help information.
Examples:
  call xml/cmn users read.xml
```

# XOG (Remote): Verify Connectivity

- Use XOG client shell commands to test the connection between the XOG client and Clarity server as follows:
  - 1. Open a command prompt
  - 2. Type **cd** *C*:\xog\bin\ and press *enter*
  - 3. Type xog (xog -sslenabled true if your connection is using HTTPS) and press enter
  - 4. Type **login** *<username>/<mypassword>@<myserver>:<port>* and press *enter*For example, if your username was rodmi03, your password was Niku2000, and your CA PPM instance was https://cppm1234-dev.ondemand.ca.com/niku on port 443, you would type: **login** *rodmi03/Niku2000@cppm1234-dev.ondemand.ca.com:443*
  - 5. Verify login succeeded

### XOG XML Files

- The XML files are valid examples of read and write requests that can run using the XOG client
- There are XML files for each Clarity object you can manipulate with XOG (for example, Resource, Project, Group)
- XML files come in pairs
  - Read (Export)
  - Write (Import)
- Access the XML files from the XOG client installation folder (C:\xog13\xml)

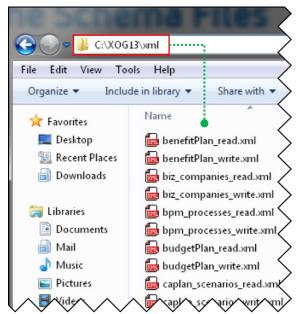

### XOG XML Read Files

- Use the XML Read files to export a specific item from Clarity
- Each Read XML file contains the following structure:
  - Header: Supported Clarity version, Operation (Read), and the object (Resource, Project, etc.)
  - Arguments: The type of information associated to the object to be included in the export (for example, include tasks and team members for projects)
  - Query filters: Limit the export data to (for example, Export only Project-A23 and Project-B89)

### XOG XML Read Files

The Query Filter section supports criteria values to limit the scope of the export and accepts EQUALS, OR, BETWEEN, AFTER, BEFORE

### XOG XML Read Files

- Use the % character as a wildcard
  - <Filter name="projectID" criteria="EQUALS">prj1%
- Alternatively, you can filter objects based on custom attributes created using Clarity Studio
  - <FilterByCustomInfo name="attribute\_id" criteria="EQUALS">prj1</FilterByCustomInfo>
  - The regular criteria values apply to the Query Filter By Custom section (EQUALS, OR, BETWEEN, AFTER, BEFORE)

# XOG (Remote): Properties File

You can submit a XOG request using XOG client shell commands:

```
xog -servername <host> -portnumber <port>
-username <username> -password <password>
-input <input filepath> -output <output filepath>
```

- You can create a .properties file to store the parameters for common XOG requests
  - Use the example .properties file provided with the XOG Client (C:\xog13\bin\test.properties)
  - Store the new .properties file in the bin directory
  - Name the file whatever you want (for example, dev.txt, test.txt, prod.txt)
  - Use a simple text editor like MS Notepad

# XOG (Remote): Properties File

- The following properties are required to make a XOG request
  - **servername**=myserver
  - portnumber=80|443
  - **sslenabled**=false|true
  - **username**=myuser
  - password=mypassword
  - input=../xml/prj\_read.xml
  - output=../xml/out.xml

```
dev.txt

1  # --- server host name you want to test against
2  servername=myserver.ondemand.ca.com
3
4  portnumber=80
5
6  #default port number for ssl
7  #portnumber=443
8
9  #set to true if running against a SSL enabled server
10  sslenabled=false
11
12  username=myuser
13  password=mypassword
14
15  #identify the path to the input and output files
16  input=../xml/prj_read.xml
17  output=../xml/out.xml
```

### XOG (Remote): Exercise #1 – Export Data

- Submit a XOG Read request using the XOG client as follows
  - Create a .properties file with the default values for the XOG parameters
  - Create an input XML file with the necessary header information, arguments, and query filters
  - Navigate to the "bin" folder under the XOG client installation folder by typing cd C:\xog13\bin\ and pressing enter
  - Type xog -propertyfile properties.txt>
  - Verify the operation succeeded and check the output file

# XOG (Remote): Exercise #1 – Export Data

#### Properties File

- # --- server host name you want to test against
- servername=myserver.ondemand.ca.com
- #portnumber=80
- #default port number for ssl
- portnumber=443
- #set to true if running against a SSL enabled server
- sslenabled=true
- username=myuser
- password=mypassword
- #identify the path to the input and output files
- input=../xml/prj\_projects\_read.xml
- output=../xml/out.xml

#### **XOG Commands**

```
C:\xog13\bin\xog -propertyfile dev.txt
Using https
Configuring context for TLS
Clarity XML Open Gateway ( version: 13.0.0.7032 )

Login Succeeded
Request Document: ..\xml\prj_projects_read.xml
Writing output to ..\xml\out.xml
Request Succeeded
Logout Succeeded
C:\xog13\bin>
```

### XOG: Exercise #1 – Export Data

#### Input File

```
<?xml version="1.0" encoding="UTF-8"?>
<NikuDataBus xmlns:xsi="http://www.w3.org/2001/XMLSchema-instance" xsi:noNamespaceSchemaLocation="../xsd/nikuxog read.xsd">
    <Header version="6.0.11" action="read" objectType="project" externalSource="NIKU">
         <!-- you change the order by simply swap 1 and 2 number in the name attribute -->
         <args name="order by 1" value="name"/>
         <args name="order_by_2" value="projectID"/>
         <args name="include_tasks" value="true"/>
         <args name="include dependencies" value="false"/>
         <args name="include subprojects" value="false"/>
         <args name="include_resources" value="false"/>
         <args name="include baselines" value="false"/>
         <args name="include allocations" value="false"/>
         <args name="include estimates" value="false"/>
         <args name="include actuals" value="false"/>
         <args name="include custom" value="false"/>
         <args name="include burdening" value="false"/>
    </Header>
    <Query>
         <Filter name="projectID" criteria="EQUALS">csk.%</Filter>
    </Query>
</NikuDataBus>
```

### XOG: Exercise #1 – Export Data

#### **Output File**

```
NikuDataBus xmlns:xsi="http://www.w3.org/2001/XMLSchema-instance" xsi:noNamespaceSchemaLocatiو
   <Header action="write" externalSource="NIKU" objectType="project" version="13.0.0.7032"/>
   <Projects>
     <Project active="true" approved="false" approvedForBilling="1" assgnPool="0" billingCurrencyCode="0"</pre>
equipmentExchageRateType="AVERAGE" evCalcMethod="0" expenseExchageRateType="AVERAGE" t
2012-04-26T03:00:01" materialExchageRateType="AVERAGE" name="Application Change Template" open
csk.appChange" requiredForScenarios="false" setBudgetValuesEqualToPlannedValues="true" start="2007
useSystemDefinedTotalCostOfCapital="true">
     <Project active="true" approved="false" approvedForBilling="1" assgnPool="0" billingCurrencyCode="0;</pre>
expenseExchageRateType="AVERAGE" financialStatus="0" finish="2007-04-26T10:40:00" format="11" fi
materialExchageRateType="AVERAGE" name="Application COTS Template" openForTimeEntry="true" page
requiredForScenarios="false" setBudgetValuesEqualToPlannedValues="true" start="2007-04-09T08:00:00
="true">
     <Project active="true" approved="false" approvedForBilling="1" assgnPool="0" billingCurrencyCode="∅</pre>
expenseExchageRateType="AVERAGE" financialStatus="0" finish="2007-06-25T17:00:00" format="11"
AVERAGE" name="IT Infrastructure Deployment Template" openForTimeEntry="true" pageLayoutCode="da
requiredForScenarios="false" setBudgetValuesEqualToPlannedValues="true" start="2007-05-01T08:00:00
="true">
     <Project active="true" approved="false" approvedForBilling="1" asOf="2007-03-15T00:00:00" assgnPort</pre>
equipmentExchageRateType="AVERAGE" evCalcMethod="0" expenseExchageRateType="AVERAGE" f
materialExchageRateType="AVERAGE" name="New IT Project" openForTimeEntry="true" pageLayoutCode
requiredForScenarios="false" setBudgetValuesEqualToPlannedValues="true" start="2007-03-12T08:00:00"
="true">
   </Projects>
   <XOGOutput>
     <Object type="project"/>
     <Status state="SUCCESS"/>
     <Statistics failureRecords="0" insertedRecords="0" totalNumberOfRecords="4" updatedRecords="0"</p>
     <Records/>
   </XOGOutput>
```

### XOG: XML Write Files

- Use the XML Write files to import a specific object into Clarity
- Each Write XML file contains the following structure:
  - **Header**: Supported Clarity version, Operation (Write), object type (Resource, Project, etc.)
  - Body: Data to import
- You can create XML write files manually or by modifying the XML Write file examples provided with the XOG client or by using the output of an XML read request
- The output file from a Read response becomes the input file when moving data from one system to another

### XOG: Creating Your Own XML

- XML can be built manually or using a variety of tools including:
  - GEL scripts (both remotely and in a process)
  - Other programming languages (Perl, Python, JavaScript, etc.)
  - MS Mail Merge
  - Excel formulas
  - 3rd party tools (E.g., Kettle)

# XOG: Required Fields

- XOG will return an error if any required fields are missing
- Remove any other fields that you don't need
- Required for Resource updates:
  - resourceld, externalld, firstName, lastName, emailAddress
  - resourceType is not required but generates a warning and "defaults" to LABOR
  - employmentType is not required but generates a warning and "defaults" to EMPLOYEE
- Required for Project updates:
  - projectID, name
- Field names are case-sensitive!!

### XOG: Special Characters

 XML predefines the following five entity references for special characters that need to be escaped (to prevent them from being considered part of the markup)

| Name                    | Character | Escaped |
|-------------------------|-----------|---------|
| Ampersand               | &         | &       |
| Left angle bracket      | <         | <       |
| Right angle bracket     | >         | >       |
| Straight quotation mark | 11        | "       |
| Apostrophe              | 1         | ''      |

• Use CDATA ( <![CDATA[ ..... ]]> ) to escape special characters like SQL code

### XOG: Special Characters

#### Escaping special characters example:

```
<a href="mailto:</a> <a href="Action code="setInitiator" synchronized="true" type="BPM SAT CUSTOM"></a>
        <nls languageCode="en" name="Set Process & amp; Initiator"/>
        <customScript languageCode="gel">
                <scriptText>
                        <gel:script xmlns:core="jelly:core"</pre>
xmlns:gel="jelly:com.niku.union.gel.GELTagLibrary" xmlns:sql="jelly:sql"
xmlns:xsi="http://www.w3.org/2001/XMLSchema-instance">
                                <gel:setDataSource dbld="Niku" var="dataSource"/>
                                <sql:update dataSource="${dataSource}"><![CDATA[
            SELECT
            gg totcost currency GTC,
            CODE,
            FROM
            ODF CA GG ECOACTIVITY
            WHERE
            id=${gel_objectInstanceId}]]></sql:update>
                        </gel:script>
                </scriptText>
        </customScript>
</Action>
```

# XOG (UI Client): Exercise #2

#### Set Financial Status to "Closed" on a project:

#### Open a Resource for Time Entry:

# XOG (UI Client): Common Issues

- The UI Client can be difficult to troubleshoot as some issues do not generate an error, but instead simply cause the HTML portlet to hang
- Some common scenarios that hang the XOG Client portlet:
  - Missing tags
  - Malformed XML, syntax errors
  - Un-escaped special characters (common ones are & and ")
- A large XOG request (hundreds of records) can take a long time to complete, and the UI Client does not indicate progress and can appear to be hung
- Do not run large XOG requests during business hours as it can impact performance

# XOG (Remote): Exercise #3 – Import Data

- Submit a XOG Write request using the XOG client as follows
  - Create a .properties file with the default values for the XOG parameters
  - Create an input XML file with the necessary header and import data
  - Navigate to the XOG client installation "bin" folder by typing cd C:\xog13\bin\ and pressing enter
  - Type xog -propertyfile properties.txt and press enter
  - Verify the operation succeeded and check the output file

# XOG (Remote): Exercise #3 – Import Data

#### Properties File

- # --- server host name you want to test against
- servername=myserver.ondemand.ca.com
- #portnumber=80
- #default port number for ssl
- portnumber=443
- #set to true if running against a SSL enabled server
- sslenabled=true
- username=myuser
- password=mypassword
- #identify the path to the input and output files
- input=../xml/groups write allRights.xml
- output=../xml/out.xml

#### Input File

- <NikuDataBus xmlns:xsi="http://www.w3.org/2001/XMLSchema-instance" xsi:noNamespaceSchemaLocation="../xsd/nikuxog\_group.xs d">
- <Header action="write" externalSource="NIKU" objectType="group" version="7.5"/>
  - <groups>
    - <group code="rodmi03.AllRights" isActive="true">
      - <nls languageCode="en" name="All Rights"/>
      - <members>
        - <resource userName="admin"/>
      - </members>
      - <rights>
        - <GlobalRights/>
        - <InstanceRights/>
        - <InstanceOBSRights/>
      - </rights>
    - </group>
  - </groups>
- </NikuDataBus>

# XOG (Remote): Exercise #3 – Import Data

#### **XOG Commands**

```
c:\XOG\XOG130\bin\xog -propertyfile dev.txt
Using https
Configuring context for TLS
Clarity XML Open Gateway ( version: 13.0.0.7032 )
Login Succeeded
Request Document: ..\xml\groups_write_allRights.xml
Writing output to ..\xml\out.xml
Request Succeeded
Logout Succeeded
```

#### **Output File**

- <XOGOutput xmlns:xsi="http://www.w3.org/2001/XMLSchema-instance" xsi:noNamespaceSchemaLocation="../xsd/status.xsd">
- <Object type="group"/>
- <Status elapsedTime="1.079 seconds" state="SUCCESS"/>
- Statistics failureRecords="0" insertedRecords="1" totalNumberOfRecords="1" updatedRecords="0"/>
- <Records/>
- </XOGOutput>

### XOG: Common Errors

| Error                                                                                         | Description                                                                                                    |
|-----------------------------------------------------------------------------------------------|----------------------------------------------------------------------------------------------------|
| Login Failed                                                                                  | Verify username and password are correct by accessing Clarity with the same credentials.                                                      |
| No valid input file specified                                                                 | Verify the file and directory indicated in the input parameter are valid.                                                                     |
| Unexpected end of file from server                                                            | Check to see if the connection uses SSL (Clarity URL begins with https://). If the connection uses SSL, set the sslenabled parameter to true. |
| Failed to retrieve response document java.io.FileNotFoundException:                           | Verify the directory indicated in the output parameter exists.                                                                                |
| HTTP Error: Status-Code 504:<br>Gateway Timeout                                               | The XOG Client cannot connect to the Clarity server. Verify the connection port and test connectivity.                                        |
| [Fatal Error] :5:47: The entity name must immediately follow the '&' in the entity reference. | Make sure you have escaped all special characters.                                                                                            |
| [Fatal Error] :6:14:                                                                          | Verify there are no syntax errors in the XML file.                                                                                            |

#### **XOG:** Best Practices

- Use an XML Editor that supports color syntax highlighting, UNICODE, verification, and validation of XML files
  - Altova XMLSpy (License)
  - Notepad ++ (Open Source)
  - XML Pad (Freeware)
  - XML Copy Editor (Open Source)
- Use the XML files from the installation folder of the XOG client as a baseline to create your own XML files
- Verify XML file syntax is correct and validate the XML files against the object schema before running XOG
- Make sure the Clarity server and XOG client versions match
- Other tools like Postman can also be used to interact with XOG

# REST API

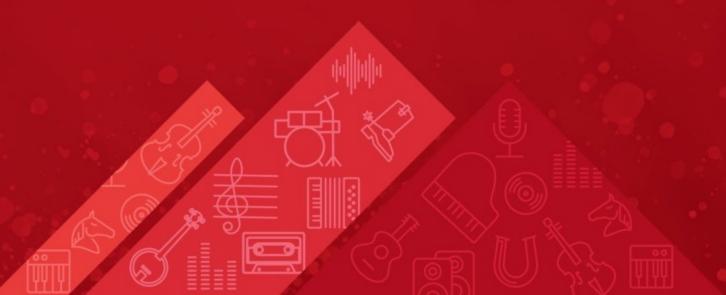

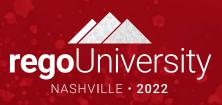

### **REST: Introduction**

- <u>Representational State Transfer</u>
- Architectural principals to define a web service organized around Resources (URIs)
- Primary message format is JSON
- Future of Clarity web services
- MUX is built entirely on REST
- Simpler to use than SOAP
- More granular

### REST: When to use

- Use
  - Create, update, or delete targeted data within Clarity
  - To update data within GEL scripts
  - Update data in another application
- Do Not / Cannot Use
  - Studio Configuration Still requires xog
  - Not all objects are REST enabled
  - Pull large volumes of data from Clarity
    - Data Extracts
    - Pull data to a Data Warehouse

### REST: Describe

View REST resources: Administration -> System Options

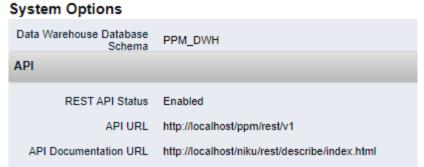

Describe and test endpoints

#### Clarity PPM REST API

Clarity PPM only supports REST APIs that are listed below.

| Auth : Login, Logout, Tokens             | Show/Hide   List Operations   Expand Operations |
|------------------------------------------|-------------------------------------------------|
| GET /apiClients                          | Retrieve apiClients.                            |
| POST /apiClients                         | Creation of apiClients.                         |
| /apiClients/{apiClientsInternalId}       | Retrieve apiClients.                            |
| ратсн /apiClients/{apiClientsInternalId} | Partial object update of apiClients.            |
| /apiClients/{apiClientsInternalId}       | Full object update of apiClients.               |

# **REST: Challenges**

- No GEL tags to support REST (ie: Xog -> soapInvoke)
- Functionality still catching up with XOG i.e. Financials, Users, Resources, etc.
- Have to code using java
  - Java URLConnection
  - Apache HTTP Libraries

### **REST: More Details**

- Check out the presentation from Ben and James "Using REST APIs"
- Broadcom documentation <a href="https://techdocs.broadcom.com/us/en/ca-enterprise-software/business-management/clarity-project-and-portfolio-management-ppm-on-premise/16-0-1/reference/Clarity-REST-APIs/rest-api-documentation-for-authorized-developers.html">https://techdocs.broadcom.com/us/en/ca-enterprise-software/business-management/clarity-project-and-portfolio-management-ppm-on-premise/16-0-1/reference/Clarity-REST-APIs/rest-api-documentation-for-authorized-developers.html</a>
- Postman <a href="https://www.postman.com">https://www.postman.com</a>
- GSON https://github.com/google/gson/blob/master/UserGuide.md

# Questions?

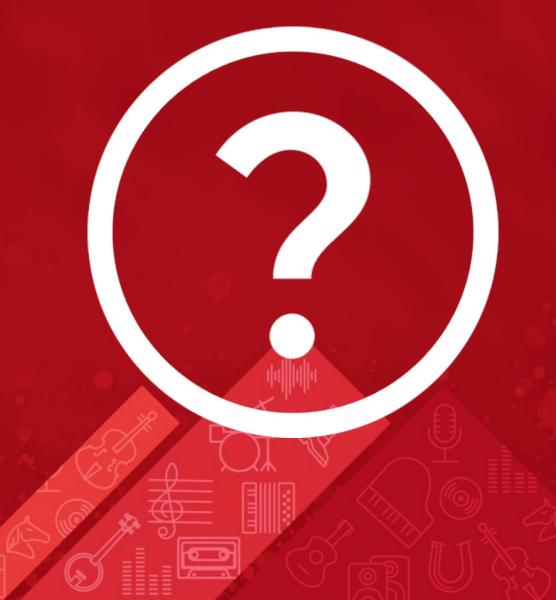

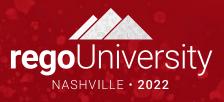

# Thank You For Attending regoUniversity

#### **Instructions for PMI credits**

- Access your account at pmi.org
- Click on Certifications
- Click on Maintain My Certification
- Click on Visit CCR's button under the Report PDU's
- Click on Report PDU's
- Click on Course or Training
- Class Provider = Rego Consulting
- Class Name = regoUniversity
- Course **Description**
- Date Started = Today's Date
- Date Completed = Today's Date
- Hours Completed = 1 PDU per hour of class time
- Training classes = Technical
- Click on I agree and Submit

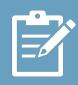

Let us know how we can improve! Don't forget to fill out the class survey.

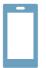

#### Phone

888.813.0444

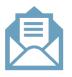

#### **Email**

info@regoconsulting.com

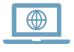

#### Website

www.regouniversity.com